# **TELESTAR**

## digiHD TS 14 Bedienhandbuch

**HD SAT** - Empfang

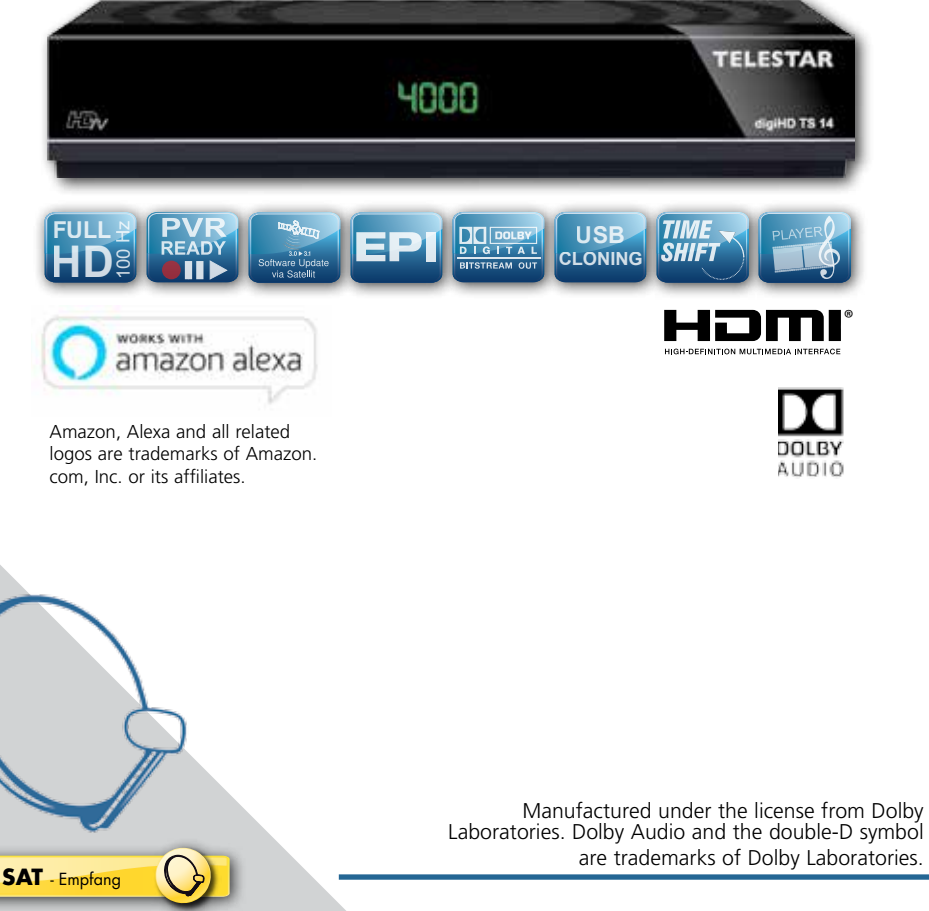

### **Inhalt**

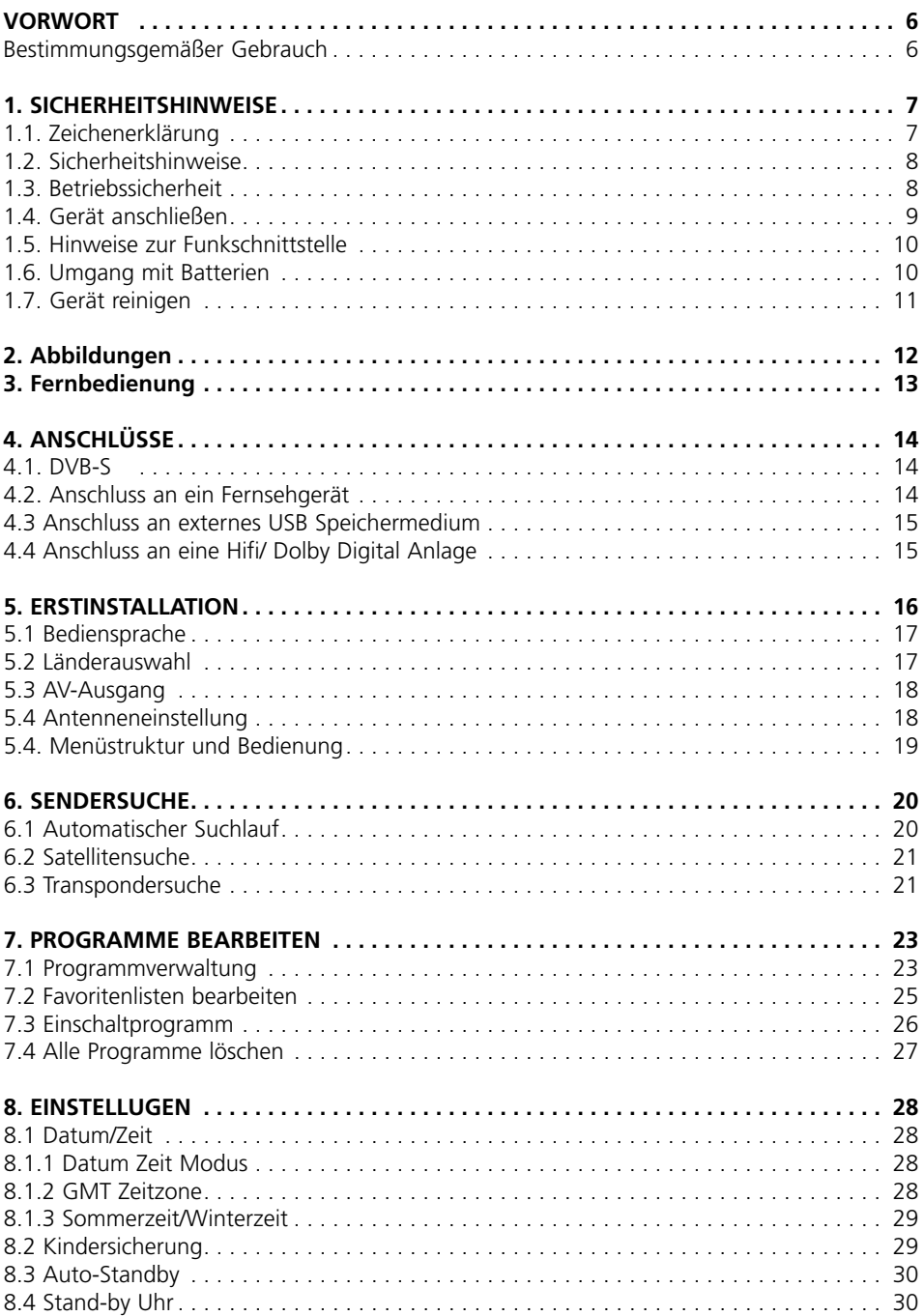

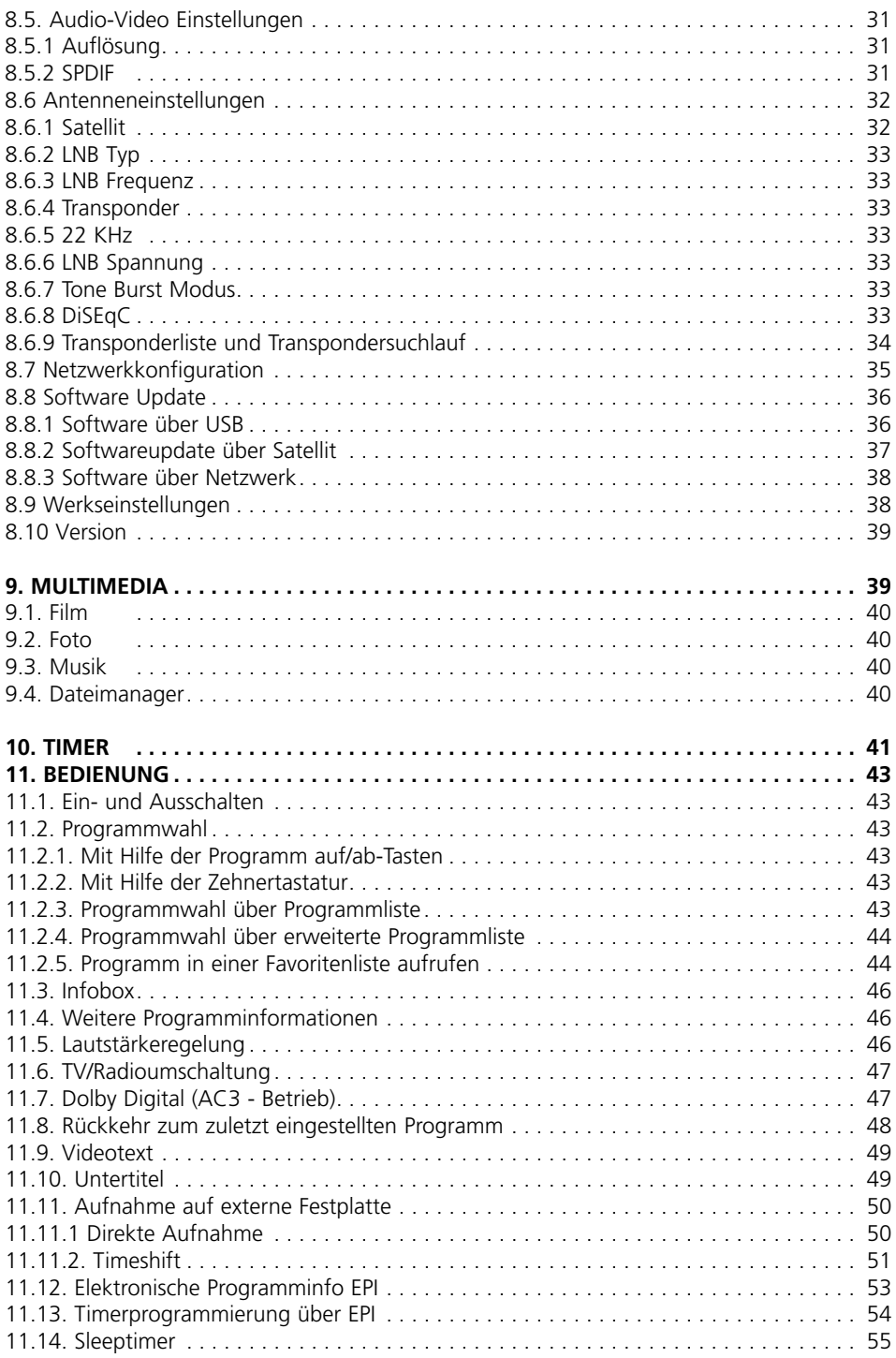

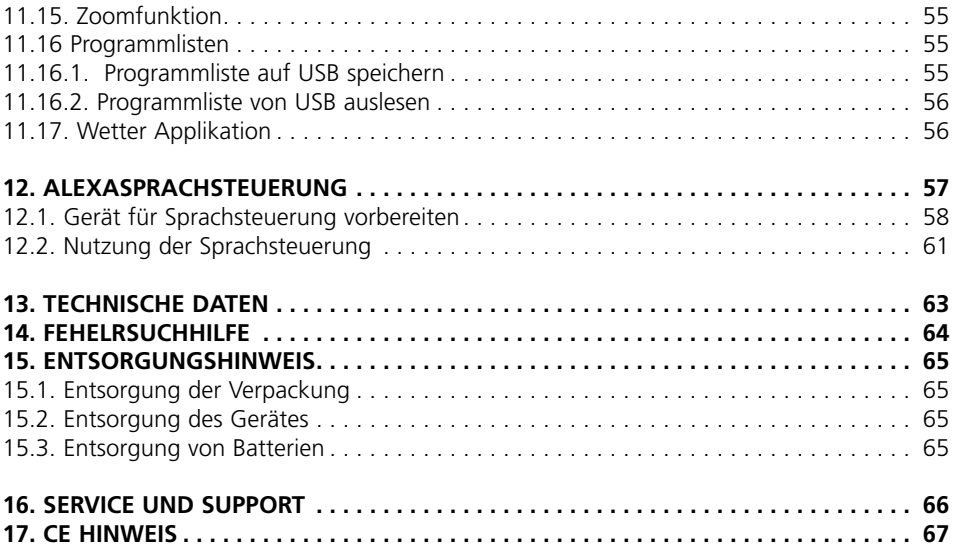

#### **VORWORT**

Sehr geehrter Kunde,

vielen Dank, dass Sie Sich für dieses Produkt entschieden haben.

Bitte lesen Sie diese Anweisungen sorgfältig durch, und

bewahren Sie diese für zukünftige Gelegenheiten zum Nachschlagen auf.

Diese Bedienungsanleitung ist ein Bestandteil des Gerätes! Sollten Sie das Gerät verkaufen oder weitergeben, händigen Sie bitte unbedingt auch diese Bedienungsanleitung aus.

#### **Bestimmungsgemäßer Gebrauch**

Das Gerät dient als Empfänger von Audio- und Videosignalen, die über eine

Satellitenantenne empfangen werden können. Die aufbereiteten Signale werden zur

Wiedergabe an einem Monitor, Fernseher oder Audiosystem weitergeleitet.

Jede andere Bedienung oder Nutzung des Gerätes gilt als nicht bestimmungsgemäß und kann zu Personen- oder Sachschäden führen.

Benutzen Sie das Gerät zu keinem anderen Zweck.

Betreiben Sie das Gerät nur in Innenräumen.

Das Gerät ist nur für den privaten und nicht für den kommerziellen Gebrauch bestimmt. Wir setzen voraus, dass der Bediener des Gerätes allgemeine Kenntnisse im Umgang mit Geräten der Unterhaltungselektronik hat. Die Haftung erlischt im Fall eines nicht bestimmungsmäßigen Gebrauchs.

#### **1.1. Zeichenerklärung**

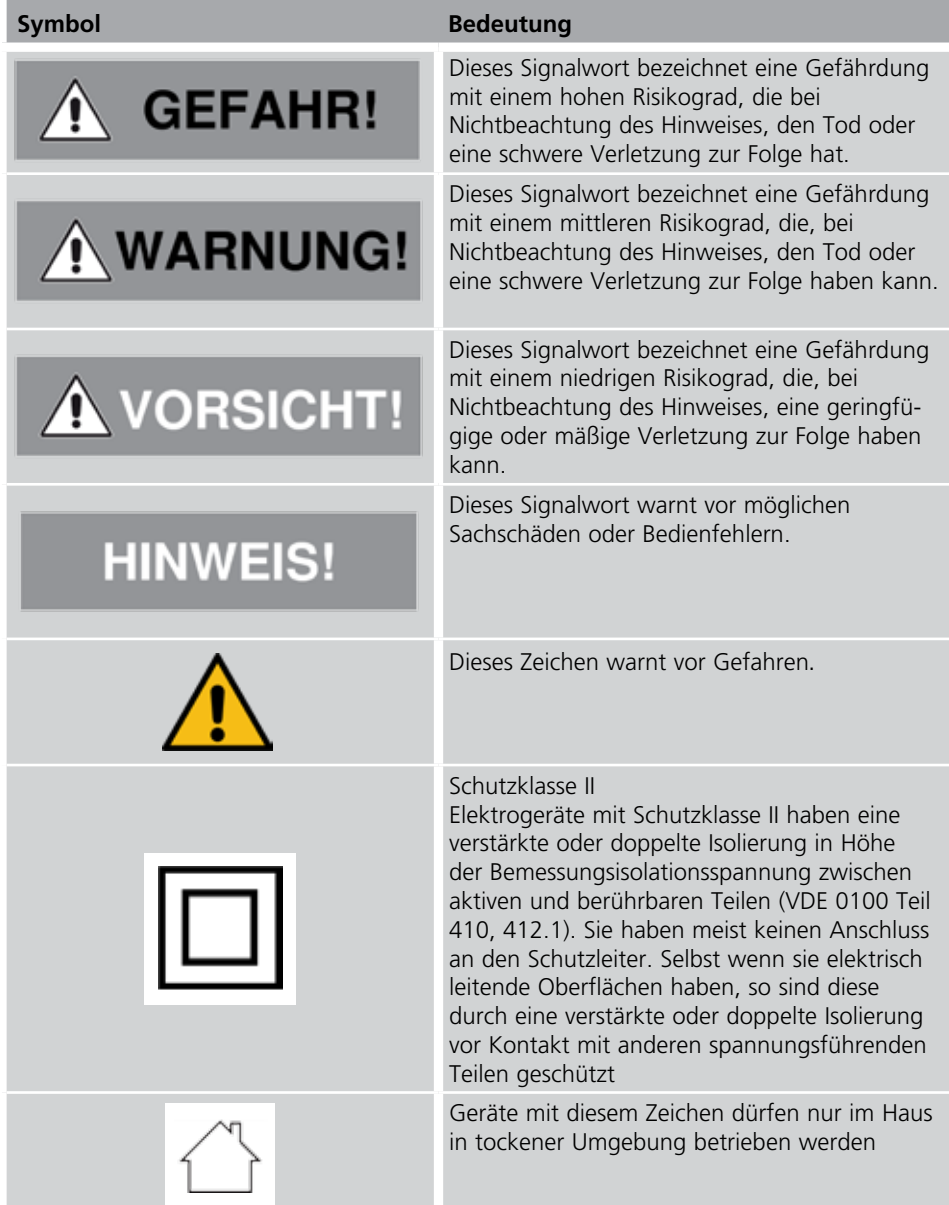

#### **1.2. Sicherheitshinweise**

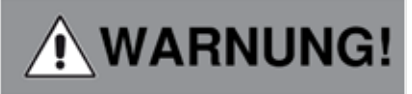

Prüfen Sie das Gerät vor der Verwendung.

Im Falle einer Beschädigung oder eines Defekts darf das Gerät nicht in Betrieb genommen werden.

#### **Verletzungsgefahr!**

Verletzungsgefahr für Kinder und Personen mit verringerten physischen, sensorischen oder mentalen Fähigkeiten (beispielsweise teilweise Behinderte, ältere Personen mit Einschränkung ihrer physischen und mentalen Fähigkeiten) oder Mangel an Erfahrung und Wissen.

- > Bewahren Sie das Gerät nur an für Kinder unzugänglichen Stellen auf.
- > Dieses Gerät kann von Kindern ab 8 Jahren und von Personen mit reduzierten physischen, sensorischen oder mentalen Fähigkeiten oder Mangel an Erfahrung und/oder Wissen benutzt werden, wenn sie beaufsichtigt oder bezüglich des sicheren Gebrauchs des Gerätes unterwiesen wurden und die daraus resultierenden Gefahren verstanden haben.
- > Lassen Sie Kinder niemals unbeaufsichtigt das Gerät benutzen.

#### **Erstickungsgefahr!**

- > Verpackunsmaterial ist kein Spielzeug!
- > Die verwendeten Verpackungsmaterialien (Säcke, Polystyrolstücke usw.) nicht in der Reichweite von Kindern lagern.

Kinder dürfen nicht mit der Verpackung spielen. Es besteht insbesondere bei Verpackungsfolien Erstickungsgefahr.

#### **1.3. Betriebssicherheit**

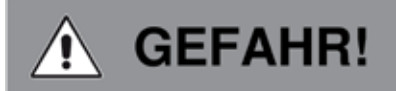

#### **Verletzungsgefahr!**

#### **Verletzungsgefahr durch Stromschlag durch stromführende Teile.**

Es besteht durch unabsichtlichen Kurzschluss die Gefahr eines elektrischen Schlages oder eines Brandes.

- > Überprüfen Sie das Gerät vor jedem Gebrauch auf Beschädigungen. Wenn Sie sichtbare Schäden feststellen oder das Gerät sichtbare Schäden auf weist, nehmen Sie es nicht mehr in Betrieb.
- > Sollten Sie ein technisches oder mechanisches Problem feststellen, setzen Sie sich mit dem TELESTAR Service in Verbindung.
- > Öffnen Sie niemals das Gehäuse des Gerätes.
- > Trennen Sie bei Betriebsstörungen das Gerät sofort von der Stromquelle. Trennen Sie dazu sofort das Stromkabel von der Netzsteckdose.
- > Verwenden Sie nur von uns gelieferte oder genehmigte Ersatz- und Zubehörteile.
- > Bauen Sie das Gerät nicht um und verwenden Sie keine nicht von uns explizit genehmigten oder gelieferten Zusatzgeräte oder Ersatzteile.

- > Benutzen Sie das Gerät nicht in explosionsgefährdeten Bereichen. Hierzu zählen z. B. Kraftstofflagerbereiche, Tankanlagen, oder Bereiche, in denen Lösungsmittel lagern oder verarbeitet werden. > Betreiben Sie das Gerät nicht in Bereichen mit Teilchenbelasteter Luft (z.B. Mehl- oder Holzstaub) Betriebsstörungen können sich in Form von Erhitzen des Gerätes oder Rauchentwicklung aus dem Gerät bemerkbar machen. Laute oder untypische Geräusche können ebenfalls ein Zeichen einer Betriebsstörung sein. > Ziehen Sie in diesem Fall sofort das Netzkabel aus der Steckdose. > Das Gerät darf nach einer Betriebstörung nicht weiter verwendet werden, bis es von einer befähigten Person geprüft bzw. repariert wurde. > Wenn Sie das Gerät von einer kalten in eine warme Umgebung bringen, kann sich im Inneren des Gerätes Feuchtigkeit niederschlagen. Warten Sie in diesem Fall etwa eine Stunde, bevor Sie es in Betrieb nehmen. > Bei längerer Abwesenheit oder bei Gewitter ziehen Sie das Gerät aus der Steckdose. Achten Sie darauf, dass der Kontakt mit Feuchtigkeit, Wasser oder Spritzwasser vermieden wird und dass keine mit Flüssigkeit gefüllten Gegenstände – z. B. Vasen – auf oder in die Nähe des Geräts gestellt werden. > Sollten Fremdkörper oder Flüssigkeit in das Gerät gelangen, ziehen Sie sofort das Netzkabel aus der Steckdose. Lassen Sie das Gerät von qualifiziertem Fachpersonal überprüfen, bevor Sie es wieder in Betrieb nehmen. Andernfalls besteht die Gefahr eines elektrischen Stromschlags. > Achten Sie darauf, dass das Gerät oder das Netzteil nicht Tropf- oder Spritzwasser ausgesetzt wird und dass keine offenen Brandquellen
	- (z. B. brennende Kerzen) in der Nähe des Geräts stehen.
- > Das Gerät darf niemals mit nassen oder feuchten Händen angefasst oder berührt werden.

#### **1.4. Gerät anschließen**

- > Schließen Sie das Gerät nur an eine fachgerecht installierte, geerdete und elektrisch abgesicherte Steckdose an.
- > Beachten Sie bitte, dass die Stromquelle (Steckdose) leicht zugänglich ist.
- > Knicken oder quetschen Sie keine Kabelverbindungen.
- > Prüfen Sie, bevor Sie das Gerät in Betrieb nehmen, ob die Spannungsangabe, die sich auf dem Gerät befindet, mit der örtlichen Netzspannung überein stimmt.
- Die Angaben auf dem Gerät müssen dem örtlichen Stromnetz entsprechen. > Schließen Sie das Gerät nur an eine fachgerecht installierte Netz- Steckdose von 220– 240 V Wechselspannung, 50–60 Hz an.
- > Stellen Sie das Gerät auf eine feste, ebene Unterlage.
- > Das Gerät nimmt im Standby-Betrieb Strom auf. Um das Gerät vollständig vom Netz zu trennen, muss das Netzkabel aus der Steckdose gezogen werden.

#### **1.5. Hinweise zur Funkschnittstelle**

## **HINWEIS!**

#### **Das Gerät erzeugt ein elektromagnetisches Feld.**

Achten Sie bitte auf Hinweise in Ihrer Umgebung, die das Betreiben von elektronischen Geräten verbieten oder

einschränken.

Dies kann z.B. in Krankenhäusern, an Tankstellen und Tankanlagen oder an Flughäfen der Fall sein.

Sollten entsprechende Warnhinweise vorhanden sein, trennen Sie das Gerät umgehend vom Strom.

Die im Gerät enthaltenen Komponenten erzeugen elektromagnetische Energie und Magnetfelder. Diese können medizinische Geräte wie Herzschrittmacher oder Defibrillatoren beeinträchtigen. Halten Sie bitte daher einen sicheren und ausreichenden Abstand zwischen medizinischen Geräten und dem Receiver ein.

Wenn Sie einen Grund zur Annahme haben, dass das Gerät eine Störung mit einem medizinischen Gerät verursacht, schalten Sie das Gerät umgehend aus oder trennen es vom Strom.

#### **1.6. Umgang mit Batterien**

Verwenden Sie grundsätzlich nur den Batterietyp der Batterie des Lieferumfangs.

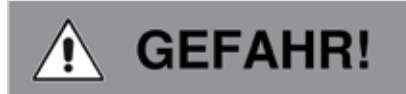

#### **Verletzungsgefahr!**

**Durch unsachgemäßen Umgang mit Batterien besteht Verletzungsgefahr! Batterien niemals öffnen, kurzschließen oder in offene Flammen werfen. Batterien niemals laden. Beim Versuch des Aufladens von Batterien besteht Explosionsgefahr.**

Polarität muss beachtet werden! Achten Sie darauf, dass die Pole (+) und Minus (-) korrekt eingesetzt sind, um einen Kurzschluss zu vermeiden.

Verwenden Sie nur für dieses Produkt vorgeschriebene Batterien.

Batterien bei längerem Nichtgebrauch aus dem Gerät entfernen.

Erschöpfte oder ausgelaufene Batterien sofort aus dem Gerät entfernen.

Bei ausgelaufenen Batterien besteht bei Hautkontakt Verätzungsgefahr.

Bewahren Sie sowohl neue, als auch gebrauchte Batterien außerhalb der Reichweite von Kindern auf.

Beim Verschlucken von Batterien besteht die Gefahr innerer Verletzungen. Die in den Batterien befindliche Batteriesäure kann bei Kontakt mit der Haut zu Verletzungen führen. Nach versehentlichem Verschlucken oder bei Anzeichen von Hautverätzungen, spülen Sie die betroffenen Stellen mit ausreichend klarem Wasser und suchen Sie

unverzüglich medizinische Hilfe auf.

Batterien sind kein Spielzeug!

Halten Sie neue und gebrauchte Batterien stets von Kindern fern.

Nehmen Sie ausgelaufene Batterien sofort aus dem Gerät und reinigen Sie bitte die Kontakte, bevor Sie neue Batterien einlegen.

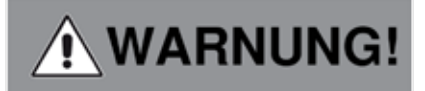

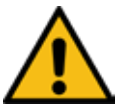

#### **Bei unsachgemäßer Verwendung von Batterien besteht Explosionsgefahr!**

- > Verwenden Sie nur neue Batterien des gleichen Typs.
- > Benutzen Sie bitte niemals neue und alte Batterien zusammen in einem Gerät.
- > Achten Sie beim Einlegen der Batterien auf die richtige Polarisation.
- > Laden Sie Batterien niemals auf.
- > Batterien sollten nur an kühlen und trockenen Orten gelagert werden.
- > Werfen Sie Batterien niemals ins Feuer.
- > Sollte das Gerät längere Zeit nicht benutzt werden, entfernen Sie bitte die Batterien aus dem Gerät.
- > Setzen Sie Batterien niemals großer Hitze oder direkter Sonneneinstrahlung aus.
- > Batterien dürfen nicht verformt oder geöffnet werden.
- > Benutzen Sie die Fernbedienung nicht mehr, wenn die Batterieklappe nicht mehr richtig schließt.

Benutzen Sie bitte niemals neue und alte Batterien zusammen in einem Gerät.

Achten Sie beim Einlegen der Batterien auf die richtige Polarisation.

Laden Sie Batterien niemals auf.

Batterien sollten nur an kühlen und trockenen Orten gelagert werden.

Werfen Sie Batterien niemals ins Feuer.

Sollte das Gerät längere Zeit nicht benutzt werden, entfernen Sie bitte die Batterien aus dem Gerät.

Setzen Sie Batterien niemals großer Hitze oder direkter Sonneneinstrahlung aus.

#### **1.7. Gerät reinigen**

Vor der Reinigung ziehen Sie das Gerät aus der Steckdose.

Verwenden Sie ein trockenes, weiches Tuch um das Gerät zu reinigen. Bitte verwenden Sie keine Flüssigkeiten zur Reinigung des Gerätes.

Verwenden Sie keine Lösungs- und Reinigungsmittel, weil diese die Oberfläche und/oder Beschriftungen des Gerätes beschädigen können.

Die Reinigung darf nicht von Kindern durchgeführt werden.

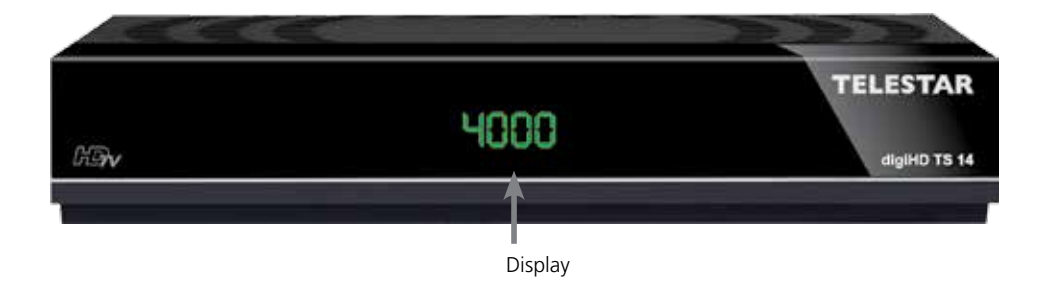

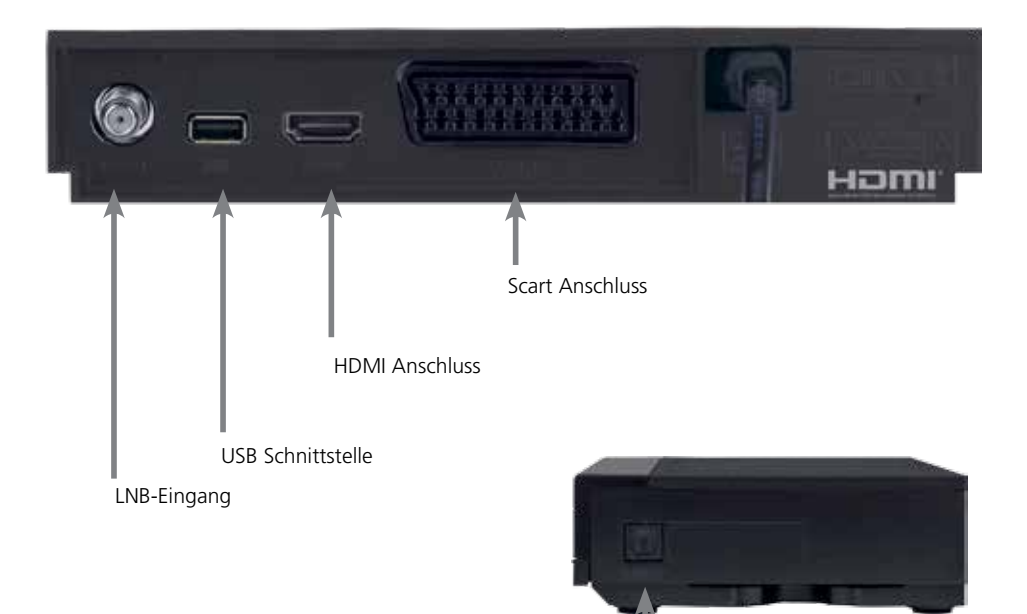

Digitaler Audioausgang optisch

#### **3. FERNBEDIENUNG**

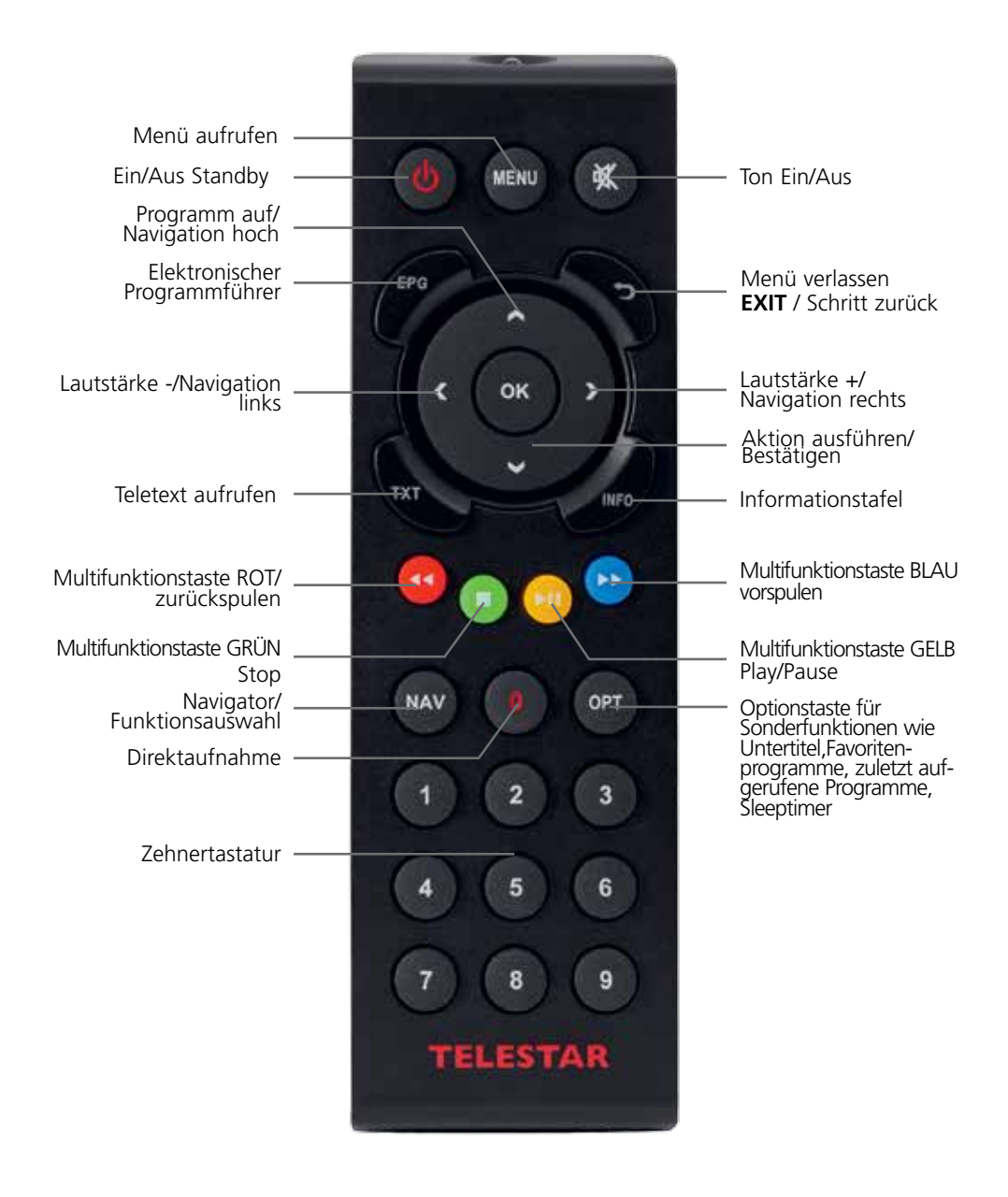

#### **4. ANSCHLÜSSE**

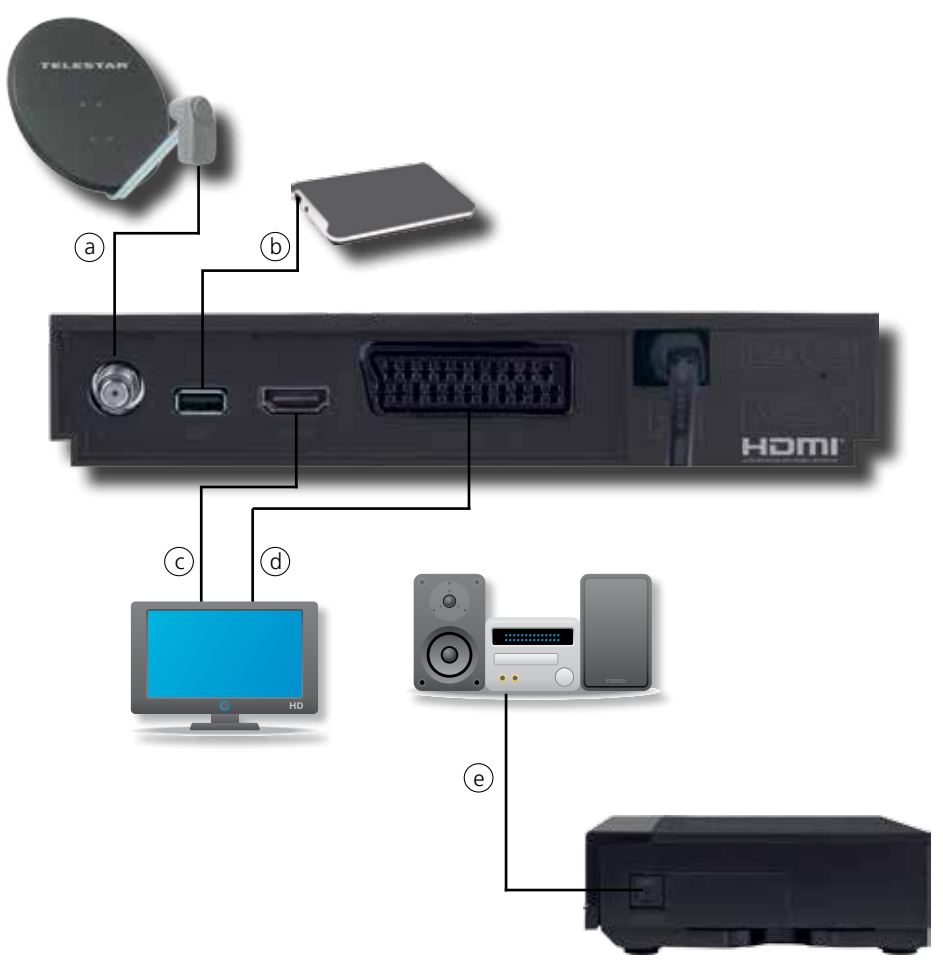

#### **4.1. DVB-S**

**a** Verbinden Sie den **LNB-Eingang** des Digital-Receivers durch ein geeignetes Koaxialkabel mit dem LNB Ihrer Außeneinheit. Beachten Sie auch Punkt 6.5.1.

#### **4.2. Anschluss an ein Fernsehgerät**

#### **c Über HDMI**

 Verbinden Sie den HDMI Ausgang des Receivers mit dem HDMI Eingang Ihres Fernsehgerätes.

#### **d Über Scart**

Schließen Sie den Fernseher über den analogen AV Ausgang an, sofern Ihr Fernseher nicht über eine HDMI Schnittstelle verfügt.

#### **4.3 Anschluss an externes USB Speichermedium**

**b** Verbinden Sie ein externes USB Speichermedium, z. B. eine externe Festplatte, über das USB-Kabel des Speichermediums mit der USB-Schnittstelle des Receivers auf der Rückseite.

#### **ACHTUNG! Je nach Gerätetyp muss das externe USB Massespeichergerät zusätz lich über ein separates Netzteil mit Strom versorgt werden. Lesen Sie hierzu bitte die Bedienungsanleitung des zu verwendenden USB Massespeichergerätes!**

#### **Hinweis**:

Bei USB Speichermedien, insbesondere bei USB Sticks gibt es zum Teil erhebliche Unterschiede bezüglich der Lese- bzw. Schreibgeschwindigkeit. Dies ist abhängig von der Qualität des USB Gerätes. Verwenden Sie bitte nur USB Sticks von Markenherstellern mit entsprechend hoher Geschwindigkeit um Wiedergabefehler zu vermeiden. Bitte achten Sie darauf, dass der Datenträger im Datenformat FAT 32 formatiert ist. Zudem muss sich das Speichermedium erst an dem Receiver initialisieren. Dieser Anmeldevorgang kann ca. 20 Sekunden dauern.

#### **4.4 Anschluss an eine Hifi/ Dolby Digital Anlage**

#### **e SPDIF**

Sollte Ihr Dolby Digital Verstärker über einen entsprechenden Eingang verfügen, verbinden Sie die Buchse AUDIO OUT DIGITAL des Receivers mit dem optischen SPDIF Eingang Ihres Verstärkers.

Es stehen abhängig vom jeweiligen Sender, die Abtastraten von 32, 44.1 und 48 kHz zur Verfügung.

Ebenso steht an diesem Ausgang, falls gesendet, das Dolby Digital-Signal (AC3) zur Verfügung.

#### **5. ERSTINSTALLATION**

Nachdem Sie die Sicherheitshinweise gelesen und das Gerät wie in Kapitel 4 beschrieben angeschlossen haben, kann das Gerät eingeschaltet werden.

## **HINWEIS!**

**Bitte achten Sie darauf, dass an Ihrem Fernseher die richtige Eingangsquelle angewählt ist. Um das Bild des Receivers an Ihrem Fernseher zu sehen, muss Ihr Fernseher auf den Eingang geschaltet werden, an dem der Receiver angeschlossen ist.**

**Um die Eingangsquelle an Ihrem Fernseher anzuwählen, benötigen Sie die Fernbedienung Ihres Fernsehers. Je nach Fernseher - Hersteller finden Sie auf der Fernbedienung Ihres Fernsehers eine Taste für die Eingangsquellenwahl mit der Bezeichnung** 

**AV, oder INPUT oder SOURCE,** 

**oder eine Taste mit diesem oder einem ähnlichen Symbol:** 

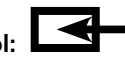

**Sollten Sie auf der Fernbedienung Ihres Fernsehers eine solche Taste nicht finden, lesen bitte die Bedienungsanleitung des Fernsehers und suchen Sie dort nach einer Beschreibung der Eingangsquellen Auswahl.**

Drücken Sie die **EIN/AUS Taste** auf der Fernbedienung des Receivers.

Bei der ersten Inbetriebnahme des Gerätes erscheint das Startfenster des Installationsassistenten AutoInstall.

Mit Hilfe des Installationsassistenten können Sie auf einfache Art und Weise die wichtigsten Einstellungen des Digital-Receivers vornehmen.

In den folgenden Installationsschritten können Sie die vorgenommenen Einstellungen mit Hilfe der **OK Taste** oder der **grünen Taste** übernehmen und Sie gelangen zum jeweils folgenden Installationsschritt.

Durch Drücken der **roten Taste** gelangen Sie zum jeweils vorhergehenden

Installationsschritt, dadurch können Sie Fehleingaben jederzeit korrigieren.

Das Gerät ist mit einer werkseitigen Voreinstellung ausgestattet bei der der Empfang des Satelliten ASTRA 19,2 Grad Ost bereits voreingestellt ist.

Achten Sie bitte darauf, dass der angeschlossene Fernseher eingeschaltet ist.

Bitte schalten Sie den Fernseher auf die richtige Eingangsquelle.

Die Wahl der Eingangsquelle entnehmen Sie bitte ggf. der Bedienungsanleitung Ihres Fernsehgerätes.

Zur Programmsuche lesen Sie bitte auch Kapitel 6.4.

Die Programme in der Programmliste entsprechen den Sendern, die über die oben genannten Satelliten zu empfangen sind und sind ab Werk in einer Reihenfolge abgelegt, die den gängigen Sehgewohnheiten entspricht.

Starten Sie den Receiver durch Drücken der **roten Power Taste** auf der Fernbedienung oder über die **Power Taste** am Receiver.

#### **5.1 Bediensprache**

> Beim Start des Installationsassistenten erscheint zunächst das Auswahlfenster für die Bediensprache.

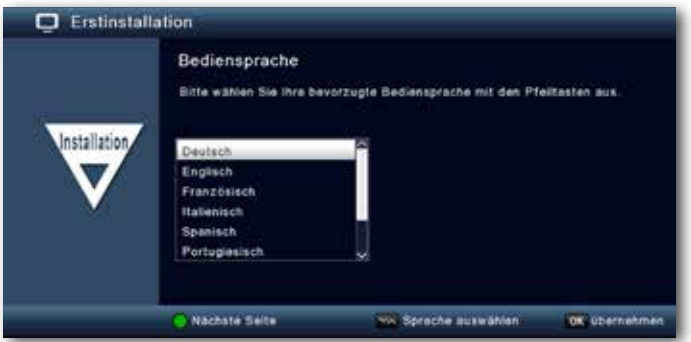

- > Markieren Sie mit den **Pfeiltasten** die gewünschte Bediensprache.
- > Bestätigen Sie mit der Taste **OK**, um die Auswahl zu übernehmen und zur Länderauswahl zu gelangen.

#### **5.2 Länderauswahl**

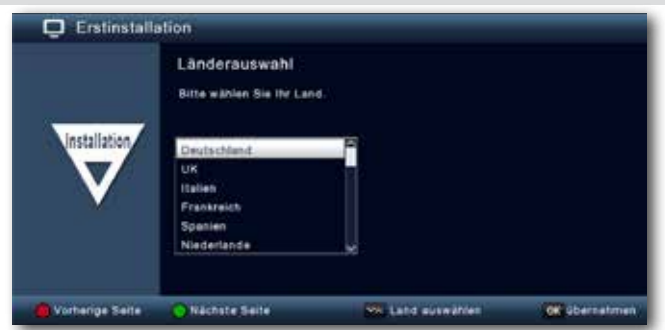

> Wählen Sie mit den **Pfeiltasten** in diesem Menüpunkt das Land aus, in dem Sie sich befinden.

#### **5.3 AV-Ausgang**

> Wählen Sie in diesem Punkt über welchen Signalweg der Receiver mit dem Fernseher verbunden ist.

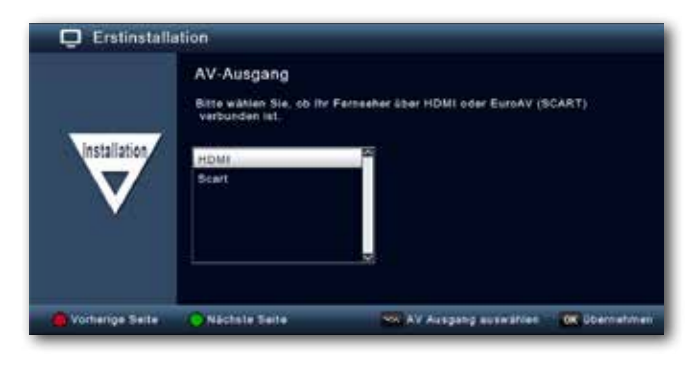

#### **5.4 Antenneneinstellung**

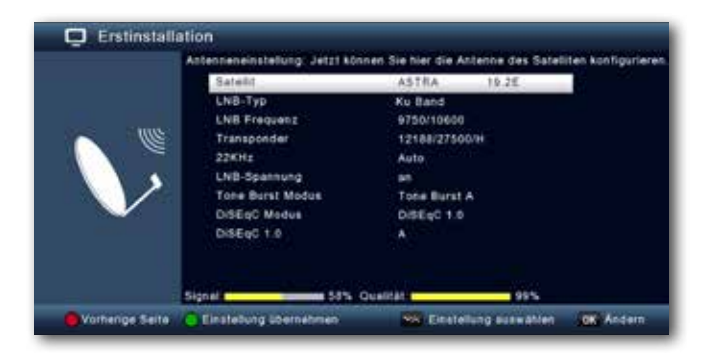

In diesem Menü können Sie den Receiver an Ihre Satellitenantennenanlage anpassen. **Hinweis:**

Der Receiver ist werkseitig bereits mit den Parametern zum Empfang von Astra 19,2º an einer Standard Satellitenempfangsanlage voreingestellt. Eine Veränderung der Einstellungen sollte daher nur dann durchgeführt werden, wenn Sie Satellitenpositionen empfangen möchten, die noch nicht im Gerät voreingestellt sind. Bitte befragen Sie dazu auch Ihren Fachhändler oder Installationsbetrieb.

Wenn Sie ein Pegel in der Signalstärke und der Signalqualität sehen, und im Hintergund ein Fernsehprogramm läuft, sind keine Änderungen der Einstellungen nötig.

In diesem Fall drücken Sie die **grüne Taste** umd die Einstellungen zu übernehmen und den Installationsassistenten zu beenden.

Sollten Änderungen der Antennenparameter nötig sein, lesen Sie bitte auch Kapitel 8.7.

#### **5.4. Menüstruktur und Bedienung**

Alle Einstellungen können über das Menü im Gerät vorgenommen werden.

- > Durch Drücken der **Taste MENÜ** auf der Fernbedienung gelangen Sie in das Hauptmenü.
- > Mit den **Pfeiltasten auf/ab/links/rechts** können Sie die Einstellungen anwählen, die Sie bearbeiten möchten.
- > Mit der **Taste OK** bestätigen Sie eine Eingabe oder gelangen in den nächsten Menüpunkt.
- > Mit der **Taste MENU** gelangen Sie immer einen Schritt zurück.
- > Drücken Sie **EXIT**, wenn Sie die Einstellungen verlassen möchten.

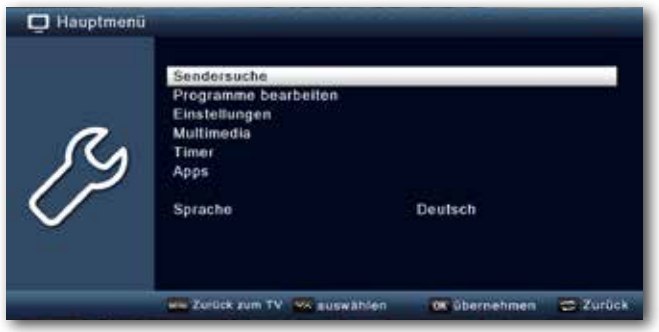

Das Hauptmenü ist in folgende Unterpunkte gegliedert:

#### **> Sendersuche (6. Kapitel)**

Hier können Programme gesucht werden, die sich ggf. noch nicht in der Programmliste befinden

#### **> Programme bearbeiten (7. Kapitel)**

Hier können Sie die Reihenfolge der gespeicherten TV- und Radioprogramme nach ihren Wünschen verändern, ein Einschaltprogramm wählen und neue Favoritenlisten erstellen

#### **> Einstellungen (8. Kapitel)**

Hier können Sie unterschiedliche Einstellungen wie Systemuhrzeit, Antennenkonfiguration oder Audio- Video- Ausgangssignale seowie die Menüsprache einstellen

#### **> Mutimedia (9. Kapitel)**

Über Multimedia können Sie mit Hilfe Ihres Receivers Musik, Bilder oder Filme vom angeschlossenen USB-Speichermedium wiedergeben.

#### **> Timer (10. Kapitel)**

In diesem Bereich können Sie einen Timer setzen, um das Gerät zu einer bestimmten Uhrzeit einzuschalten, oder einen Programmwechsel zu programmieren.

#### **> Apps (11. Kapitel)**

In diesem Bereich finden Sie die Wetterapplikation über Netzwerkverbindung.

#### **> Sprache (12. Kapitel)**

Unter diesem Punkt können Sie die Bediensprache des Gerätes ändern.

#### **6. SENDERSUCHE**

Nachdem Sie nun Ihren Digital-Receiver angeschlossen und in Betrieb genommen haben, können Sie, falls erforderlich, den Digital-Receiver für Ihre Anwendung optimieren.

#### **6.1 Automatischer Suchlauf**

Sie können einen vollständigen Suchlauf innerhalb einer oder mehrerer Satellitenpositionen durchführen. Dabei werden, je nach Auswahl, alle auf dem Satellit verfügbaren Transponder neu gesucht.

Wenn Sie über einen Satellitenanlage zum Empfang mehrere Satellitenpositionen verfügen, empfiehlt sich die Auswahl Satellitensuche. (siehe Kapitel 6.2)

**Hinweis: Der Receiver ist werkseitig bereits mit den Parametern der gängigsten Satellitenanlagen und Satellitenpositionen voreingestellt. Eine Veränderung der Einstellungen sollte daher nur dann durchgeführt werden, wenn Sie Programme oder Satellitenpositionen empfangen möchten, die noch nicht im Gerät voreingestellt sind. Bitte befragen Sie dazu auch Ihren Fachhändler oder Installationsbetrieb.**

- > Drücken Sie die **Menütaste**.
- > Wechseln Sie zum Menüpunkt Suchlauf und bestätigen Sie mit **OK.**
- > Wählen Sie die Zeile Automatischer Suchlauf an und bestätigen Sie mit **OK**.

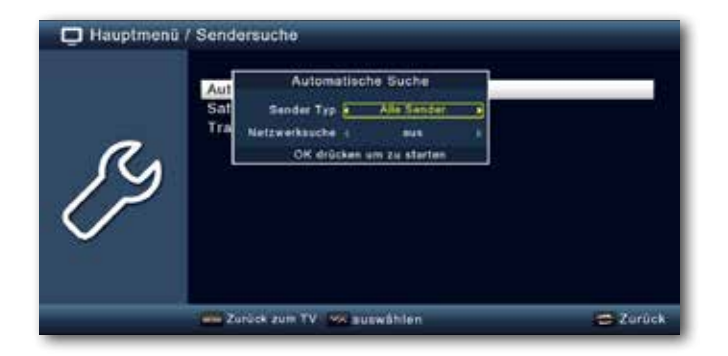

Entscheiden Sie im diesem Fenster im Bereich Sendertyp, ob Sie alle Sender neu suchen möchten, oder ob Sie gezielt nur frei empfangbare Sender suchen möchten. Es empfiehlt sich, bei diesem Receiver nach nur frei empfangbaren Sendern zu suchen.

Ist die Zeile Netzwerksuche auf an gesetzt, sucht das Gerät auf allen Frequenzen die vom Satellitenbetreiber zur Verfügung gestellt werden.

> Drücken Sie die **OK Taste,** um den Suchlauf zu starten.

Der Suchlauf kann jederzeit durch Drücken der Taste **EXIT** abgebrochen werden.

Wenn Sie die bereits gefundenen Sender speichern möchten, bestätigen Sie nach beendetem Suchlauf oder nach Abbruch über **EXIT** die Abfrage mit Ja oder Nein.

#### **6.2 Satellitensuche**

Wenn Sie über eine Satellitenanlage zum Empfang mehrere Satellitenpositionen verfügen, empfiehlt sich die diese Suche.

- **>** Wählen Sie Sendersuche an und bestätigen Sie mit **OK.**
- > Wählen Sie die Zeile Satellit aus.
- > Wählen Sie in der Zeile Satellit mit den **Pfeiltasten rechts/links** die Satellitenposition aus, auf der Sie einen Suchlauf durchführen möchten.

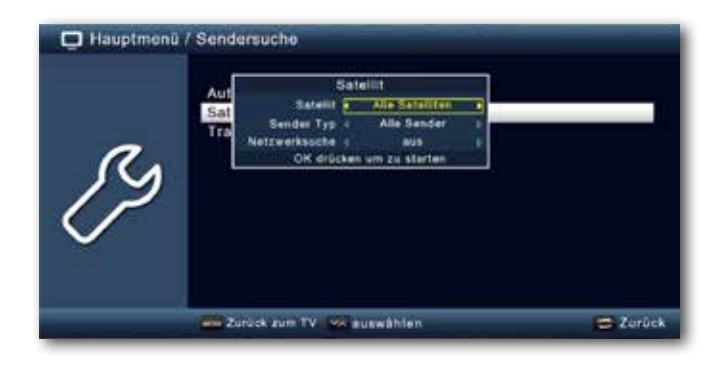

> Entscheiden Sie im diesem Fenster im Bereich Sendertyp, ob Sie alle Sender neu suchen möchten, oder ob Sie gezielt nur frei empfangbare Sender suchen möchten. Es empfiehlt sich, bei diesem Receiver nach nur frei empfangbaren Sendern zu suchen.

Ist die Zeile Netzwerksuche auf an gesetzt, sucht das Gerät auf allen Frequenzen die vom Satellitenbetreiber zur Verfügung gestellt werden.

- > Drücken Sie die **OK Taste,** um den Suchlauf zu starten.
- > Bestätigen Sie mit **OK**.

#### **6.3 Transpondersuche**

Sie können gezielt nach einem bestimmten Programm suchen, dessen Sendeparameter bekannt sind. Unter diesem Menüpunkt haben Sie die Möglichkeit, eine Programm auf einem bekannten Transponder zu suchen.

- **>** Wählen Sie Sendersuche an und bestätigen Sie mit **OK.**
- > Wählen Sie die Zeile Transpondersuche aus.
- > Wählen Sie in der Zeile Satellit den **Pfeiltasten rechts/links** die

Satellitenposition aus, auf der Sie einen Suchlauf durchführen möchten.

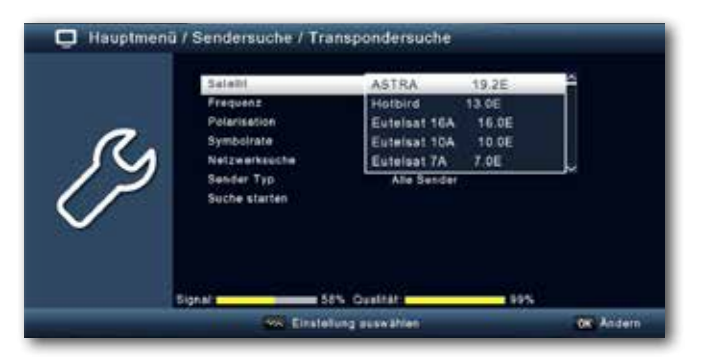

- > Wechseln Sie in das Feld Frequenz und drücken Sie die **Taste OK**. > Wählen Sie nun einen Transponder aus, auf dem Sie einen Suchlauf
- durchführen möchten. Drücken Sie **OK.**
- > Wechseln Sie in das Feld Polarisation und drücken Sie die **Taste OK**.
- > Wählen Sie nun die Polarisation aus, auf dem Sie einen Suchlauf durchführen möchten. Drücken Sie **OK.**
- **>** Ist die Zeile Netzwerksuche auf an gesetzt, sucht das Gerät auf allen Frequenzen die vom Satellitenbetreiber zur Verfügung gestellt werden.
- > Entscheiden Sie im Fenster Sendertyp, ob Sie alle Sender neu suchen möchten, oder ob Sie gezielt nur frei empfangbare Sender suchen möchten. Es empfiehlt sich, bei diesem Receiver nach nur frei empfangbaren Sendern zu suchen.
- > Wechseln Sie in die Zeile Suche starten und bestätigen Sie mit **OK.**

Der Suchlauf kann jederzeit durch Drücken der Taste **EXIT** abgebrochen werden.

Wenn Sie die bereits gefundenen Sender speichern möchten, bestätigen Sie nach beendetem Suchlauf oder nach Abbruch über **EXIT** die Abfrage mit Ja oder Nein.

Die gefundenen Programme werden am Ende der Programmliste hinzugefügt.

#### **7. PROGRAMME BEARBEITEN**

Der Menüpunkt Programme bearbeiten ermöglicht es Ihnen, bequem die empfangbaren TVund Radioprogramme zu bearbeiten. Hier können Sie die Reihenfolge der gespeicherten TVund Radioprogramme nach ihren Wünschen verändern und neue Favoritenlisten erstellen

- > Drücken Sie die **Menütaste**.
- > Wechseln Sie zum Menüpunkt Programme bearbeiten und bestätigen Sie mit **OK.**

Hier stehen folgende Optionen zur Verfügung:

- **- Programmverwaltung**
- **- Favoritenlisten bearbeiten**
- **- Einschaltprogramm**
- **- Alle Programme löschen**

#### **7.1 Programmverwaltung**

Nutzen Sie diesen Menüpunkt, um Programme in der Programmliste an eine individuelle Position zu verschieben, Programme zu löschen, umzubenennen oder zu sperren.

- > Drücken Sie die **Menütaste**.
- > Wechseln Sie zum Menüpunkt Programme bearbeiten und bestätigen Sie mit **OK.**
- **>** Wählen Sie Programmverwaltung an und bestätigen Sie mit **OK.**

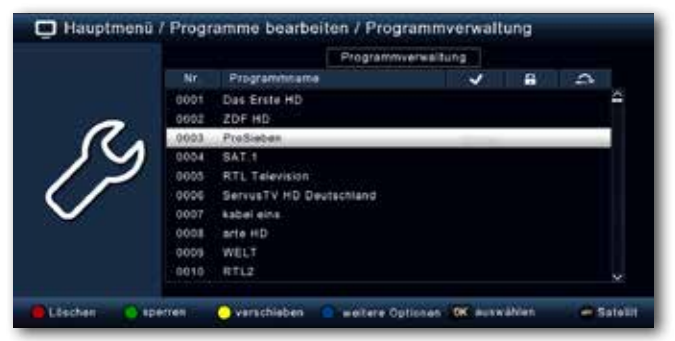

#### **Programme aus der Liste löschen (rot)**

Sie können ein oder mehrere voreingestellte Programme löschen.

#### **Wichtiger Hinweis:**

Mit dieser Einstellung werden alle ausgewählten Programme gelöscht! Um Programme wieder in das Gerät einzuspeichern, führen Sie bitte einen neuen Suchlauf durch oder setzen Sie das Gerät in die Werkseinstellungen zurück.

- > Markieren Sie über die **Pfeiltasten auf/ab** ein Programm, das gelöscht werden soll.
- > Drücken Sie die **rote Taste.**

> Wenn Sie das Programm löschen möchten, bestätigen Sie die nachfolgende Abfrage mit **OK**.

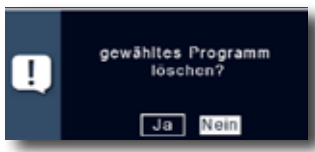

#### **Programme sperren (grün)**

Das Gerät bietet die Möglichkeit, Programme mit einer PIN- Abfrage zu versehen. Dies ist dann nützlich, wenn Sie z.B. Kinder vor ggf. nicht jugendfreien Inhalten schützen möchten. Beim Aufrufen des zuvor gesperrten Programms muss dann eine vierstellige Nummer eingegeben werden um das Programm sehen zu können.

Um diesen PIN CODE einzustellen, lesen Sie auch bitte Kapitel 8.2.

- > Markieren Sie über die **Pfeiltasten auf/ab** ein Programm, das gesperrt werden soll
- > Drücken Sie die **grüne Taste**.
- > Es erscheint ein grünes Häkchen hinter dem Programmnamen.

In dieser Weise können weitere Programme gesperrt werden.

> Um die Änderungen zu speichern, drücken Sie die **Taste EXIT.**

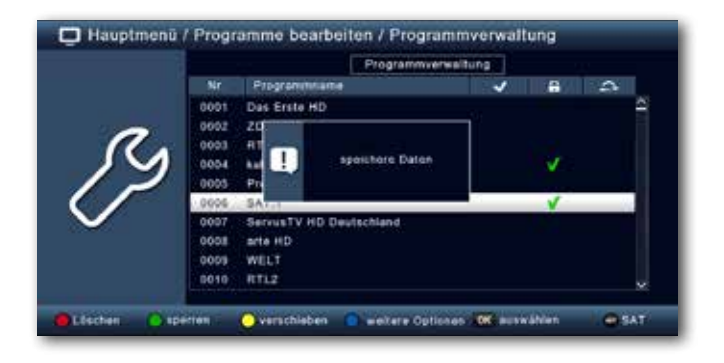

#### **Verschieben (gelb)**

Um die Reihenfolge der Programme zu ändern, können Programme einfach verschoben werden.

> Markieren Sie über die **Pfeiltasten auf/ab** ein Programm, das verschoben werden soll und drücken Sie die **gelbe Taste**. Es erscheint ein gelbes Häkchen neben dem Programmnamen.

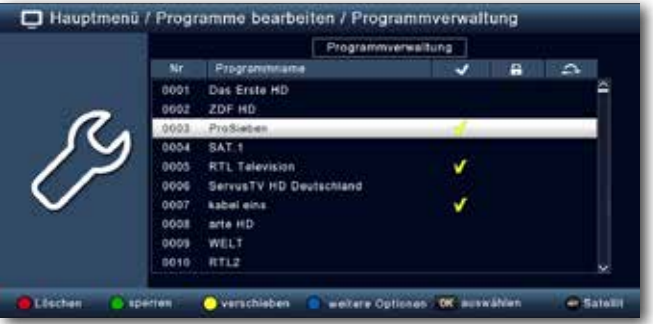

**>** Verschieben Sie das Programm mit Hilfe der **Pfeiltasten auf/ab** an die gewünschte Position und drücken Sie die Taste **OK.**

#### **Programme überspringen**

Sie können ein oder mehrere Programme überspringen, um diese im laufenden Betrieb mit den **Pfeiltasten auf/ab** nicht anzuwählen. Die Programme sind dann nur noch über die direkte Eingabe der Programmnummer anwählbar.

- > Drücken Sie die **blaue Taste** für weitere Optionen.
- > Markieren Sie über die **Pfeiltasten auf/ab** ein Programm, das übersprungen werden soll und drücken Sie die **rote Taste**.

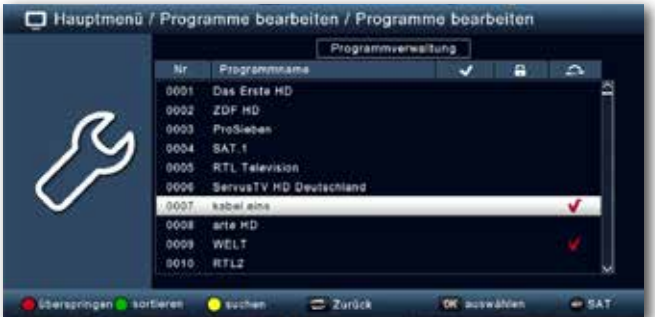

- > Es erscheint das ein rotes Häkchen neben dem Programmnamen.
- > Drücken Sie die Taste **EXIT 2 mal** um die Einstellungen zu speichern.

#### **7.2 Favoritenlisten bearbeiten**

Sie können ein oder mehrere Programme einer Favoritenliste hinzufügen. So können Sie im normalen Betrieb die Favoritenliste aufrufen und die in der Liste angewählten Programme gezielt auswählen. Durch Erstellung einer Favoritenliste wird die Hauptprogrammliste nicht verändert.

Zum Aufrufen einer Favoritenliste lesen Sie bitte auch Kapitel 11.2.5.

- > Drücken Sie die **Menütaste**.
- > Wechseln Sie zum Menüpunkt Programme bearbeiten und bestätigen Sie mit **OK.**
- **>** Wählen Sie Favoritenliste bearbeiten an und bestätigen Sie mit **OK.**

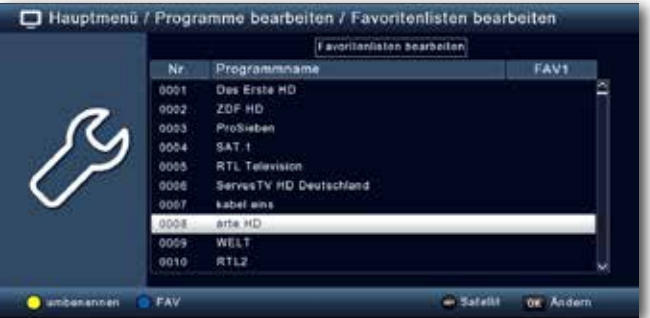

> Wählen Sie über die **blaue Taste** eine Favoritenliste an, in der Sie Programme speichern möchten. Es stehen insgesamt 8 Favoritenlisten zur Verfügung.

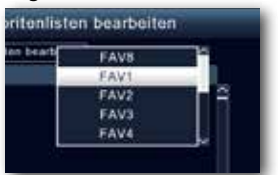

> Wählen Sie nun mit der **Taste OK** Programme aus, die in dieser Liste angezeigt werden sollen.

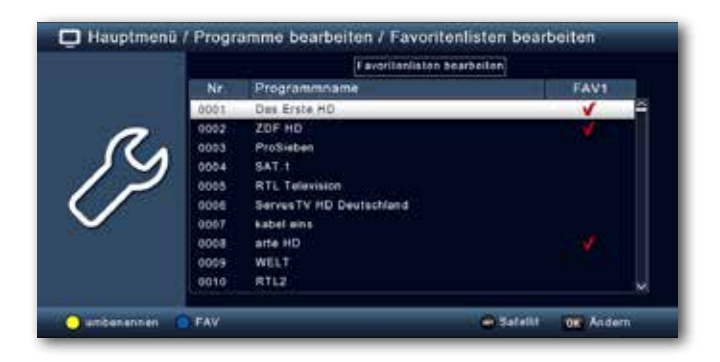

> Drücken Sie die **Taste EXIT** um die Einstellungen zu speichern.

#### **7.3 Einschaltprogramm**

Über die Funktion Einschaltprogramm können Sie ein Programm bestimmen, mit dem der Receiver beim Einschalten über die Standby Taste gestartet wird.

Wenn hier keine Einstellung vorgenommen wird, startet der Receiver aus dem Standby immer mit dem zuletzt angewählten Programm.

- > Drücken Sie die **Menütaste**.
- > Wechseln Sie zum Menüpunkt Programme bearbeiten und bestätigen Sie mit **OK.**
- **>** Wählen Sie Einschaltprogramm an und bestätigen Sie mit **OK.**

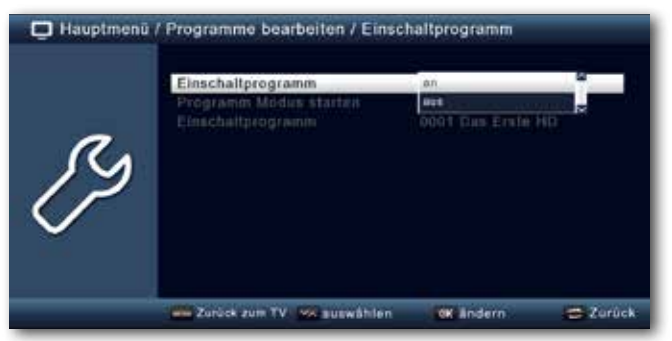

- > Schalten Sie über die Zeile Einschaltprogramm die Funktion an.
- > Wählen Sie in der Zeile Programm Modus starten, ob der Receiver mit einem Programm aus der TV Liste oder mit einem Programm aus der Radioliste starten soll.
- > Wählen Sie in der Zeile Einschaltprogramm das Programm aus, mit dem der Receiver einschalten soll.
- > Drücken Sie die **Taste EXIT** um die Einstellungen zu speichern.

#### **7.4 Alle Programme löschen**

Sie können alle Programme löschen.

#### **Wichtiger Hinweis:**

Mit dieser Einstellung werden alle Programme gelöscht! Um Programme wieder in das Gerät einzuspeichern, führen Sie bitte einen neuen Suchlauf durch oder setzen Sie das Gerät in die Werkseinstellungen zurück.

- > Drücken Sie die **Menütaste**.
- > Wechseln Sie zum Menüpunkt Programme bearbeiten und bestätigen Sie mit **OK.**
- **>** Wählen Sie Alle Programm löschen an und bestätigen Sie mit **OK.**

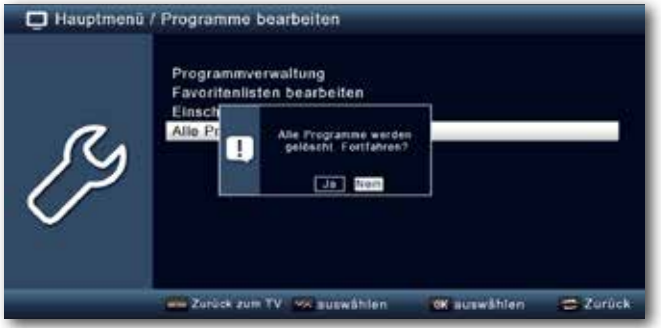

> Bestätigen Sie die Sicherheitsabfrage mit **Ja**, oder verlassen Sie das Menü mit **Nein**.

#### **8. EINSTELLUNGEN**

In dem Menü Einstellungen können Sie unterschiedliche Einstellungen wie Systemuhrzeit, Antennenkonfiguration oder Audio- Video- Ausgangsignale sowie die Menüsprache einstellen.

#### **8.1 Datum/Zeit**

In diesem Punkt können Sie die Uhrzeit und das Datum des Gerätes einstellen. **Hinweis:**

Das Gerät empfängt die aktuelle Uhrzeit und das Datum automatisch, sofern ein Antennensignal anliegt. Eine Änderung des Datums ist daher in der Regel nicht erforderlich. Die Uhrzeit muss in der Regel nur nach einer Zeitumstellung (Winter-Sommerzeit/ Sommer-Winterzeit) angepasst werden.

> Drücken Sie die **Menütaste**.

- > Wechseln Sie zum Menüpunkt Einstellungen und bestätigen Sie mit **OK.**
- **>** Wählen Sie Datum/Zeit an und bestätigen Sie mit **OK.**

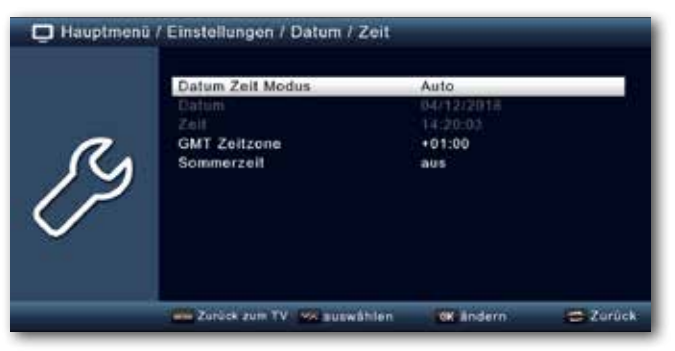

#### **8.1.1 Datum Zeit Modus**

Entscheiden Sie in diesem Menüpunkt, ob die Uhrzeit und das Datum nach dem Einschalten des Gerätes automatisch oder von einem festgelegten Programm eingelesen werden sollen.

- > Durch Drücken der Taste **OK** öffnet sich ein Fenster.
- > Wählen Sie in diesem Fenster mit den **Pfeiltasten auf/ab** entweder den Eintrag Automatisch, wenn der Receiver die Uhrzeit vom Sendesignal einlesen soll oder manuell, wenn Sie die Uhrzeit selber einstellen möchten.

#### **8.1.2 GMT Zeitzone**

Sofern unter dem Punkt Datum Zeit Modus die Einstellung auf auto gesetzt wurde, müssen Sie lediglich die Uhrzeit entsprechend Ihrer Ortszeit korrigieren.

- > Drücken Sie die Taste **OK**.
- > Wählen Sie nun mit den **Pfeiltasten auf/ab** die Zeit aus, um die Sie die Ortszeit korrigieren möchten und bestätigen Sie mit **OK**.

Für Deutschland beträgt diese Differenz GMT +1 Stunde.

#### **8.1.3 Sommerzeit/Winterzeit**

Schalten Sie in der Zeile Sommerzeit die Sommerzeit an oder aus, entsprechend der Zeit, die aktuell herrscht.

#### **8.2 Kindersicherung**

Das Gerät bietet die Möglichkeit, Programme und Menüeinstellungen mit einer PIN-Abfrage zu versehen. Dies ist dann nützlich, wenn Sie z.B. Kinder vor ggf. nicht jugendfreien Inhalten schützen möchten. Die Programme, die mit einem Pin Code geschützt werden sollen, können wie in Kapitel 7.1. gesperrt werden. Beim Aufrufen des zuvor gesperrten Programms muss dann eine vierstellige Nummer eingegeben werden, um das Programm sehen zu können.

- > Drücken Sie die **Menütaste.**
- > Wechseln Sie zum Menüpunkt Einstellungen und bestätigen Sie mit **OK.**
- > Wechseln Sie zum Menüpunkt Individuell und bestätigen Sie mit **OK.**
- >Wählen Sie Kindersicherung an und bestätigen Sie mit **OK.**
- >Geben Sie den 4 stelligen PIN Code über die **Zehnertastatur** der Fernbedienung ein. Der werkseitig eingestellte PIN CODE ist 0000.

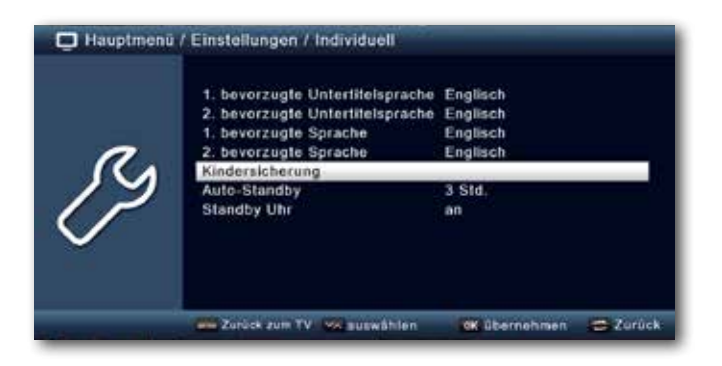

Unter Systemsperre können Sie den Zugang zum Menüpunkt Programm-Bearbeitung sperren. So kann z.B. das Löschen von Programmen oder eine Sortierung einzelner Programme gesperrt werden.

Geben Sie unter dem Menüpunkt Jugendschutz den Jugendschutz Level an. Diese Zahlen geben das Alter an. Ist eine Sendung z.B. für Zuschauer unter 16 Jahren nicht geeignet, muss bei entsprechender Einstellung, der Pin eingegeben werden, um die Sendung sehen zu können. Bitte beachten Sie, dass diese Funktion nur in manchen Ländern zur Verfügung steht und abhängig der Daten des Sendebetreibers ist.

Werkseitig ist der PIN Code auf 0000 eingestellt. Sie können den PIN Code unter PIN ändern umstellen.

- > Wählen Sie die Zeile PIN ändern mit Hilfe der **Pfeiltasten auf/ab** an.
- > Bestätigen Sie mit **OK.**
- > Geben Sie Ihr neues Passwort mit Hilfe der **Zehnertastatur** auf der Fernbedienung ein.
- > Wiederholen Sie die Eingabe.

> Das Passwort wird automatisch gespeichert.

#### **Tipp: Schreiben Sie sich zur Sicherheit den neuen PIN Code auf und bewahren Sie diesen an einem sicheren Ort auf.**

Sollte der PIN Code verloren gehen oder in Vergessenheit geraten, können die gesperrten Funktionen nicht mehr angewählt werden.

#### **8.3 Auto-Standby**

Das Netzteil des Gerätes entspricht einer Richtlinie der Europäischen Union zur umweltgerechten Gestaltung von Set-Top-Boxen.

#### **Nach dieser Richtlinie schaltet sich das Gerät nach 3 Stunden automatisch aus dem laufenden Betrieb in Standby, wenn in diesem Zeitraum keine Bedienfunktionen wie Programmwahl, Laustärke etc. ausgeführt worden sind.**

#### **Achtung: Im Auslieferungszustand ist diese Funktion aktiviert.**

Sie können die Funktion unter diesem Menüpunkt deaktivieren.

- > Drücken Sie die **Menütaste.**
- > Wechseln Sie zum Menüpunkt Einstellungen und bestätigen Sie mit **OK.**
- **>** Wählen Sie Individuell an und bestätigen Sie mit **OK.**
- > Wählen Sie die Zeile Auto-Standby an.
- > Schalten Sie diese Funktion mit Hilfe der **Pfeiltasten rechts/links** aus, ein oder wählen Sie eine andere Zeit aus oder schalten Sie diese Funktion aus.

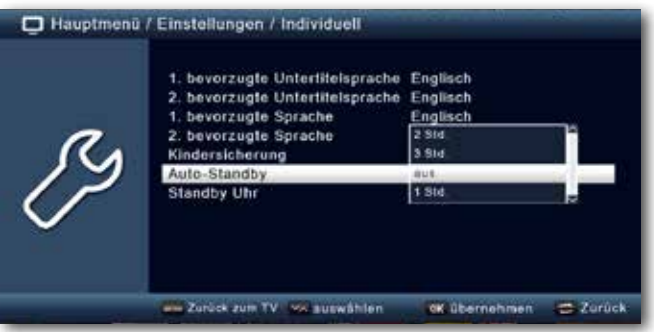

#### **8.4 Stand-by Uhr**

In diesem Menü können Sie die Uhrzeitanzeige im Display, wenn sich das Gerät im Stand-By Modus befindet, ein- oder ausschalten.

- > Drücken Sie die **Menütaste.**
- > Wechseln Sie zum Menüpunkt Einstellungen und bestätigen Sie mit **OK.**
- **>** Wählen Sie Individuell an und bestätigen Sie mit **OK.**
- > Wählen Sie die Zeile Stand Uhr an.
- > Schalten Sie diese Funktion mit Hilfe der **Pfeiltasten rechts/links** aus oder ein.

#### **8.5. Audio-Video Einstellungen**

In diesem Menü können Sie Ihren Receiver an Ihrem Fernseher anpassen, um so die beste Darstellung zu gewährleisten.

- > Drücken Sie die **Menütaste.**
- > Wechseln Sie zum Menüpunkt Einstellungen und bestätigen Sie mit **OK.**
- **>** Wählen Sie Audio/Video an und bestätigen Sie mit **OK.**

#### **8.5.1 Auflösung**

In dieser Einstellung können Sie die Auflösung entsprechend Ihres Fernsehers anwählen. > Drücken Sie die **Menütaste.**

- > Wechseln Sie zum Menüpunkt Einstellungen und bestätigen Sie mit **OK.**
- >Wählen Sie Audio/Video an und bestätigen Sie mit **OK.**
- > Wählen Sie Auflösung, drücken Sie **OK** und ändern Sie das Format mit Hilfe de **Pfeiltasten rechts/links.**

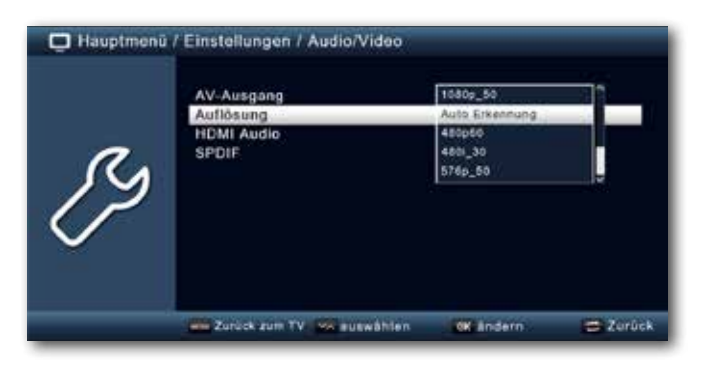

> Um die Auflösung an Ihren Fernseher optimal anzupassen, wählen Sie das Format entsprechend Ihres Fernsehers aus. Bitte beachten Sie auch die Hinweise und technischen Daten des Herstellers Ihres Fernsehers.

#### **8.5.2 SPDIF**

Wenn Sie einen Dolby Surround Verstärker über den digitalen optischen Ausgang am Receiver angschlossen haben, können Sie hier Einstellungen vornehmen.

- > Drücken Sie die **Menütaste.**
- > Wechseln Sie zum Menüpunkt Einstellungen und bestätigen Sie mit **OK.**
- **>** Wählen Sie Audio/Video an und bestätigen Sie mit **OK.**
- > Wählen Sie SPDIF an und ändern Sie das Format mit Hilfe der  **Pfeiltasten rechts/links/auf/ab.**

#### **8.6 Antenneneinstellungen**

Mit Hilfe der Antenneneinstellung können Sie den Satellitenreceiver an die angeschlossene Satellitenantenne anpassen.

- > Drücken Sie die **Menütaste.**
- > Wechseln Sie zum Menüpunkt Einstellungen und bestätigen Sie mit **OK.**
- > Wählen Sie über die **Pfeiltasten auf/ab** die Option "Antenneneinstellungen" und bestätigen Sie mit **OK**, die Antenneneinstellungen werden geöffnet.

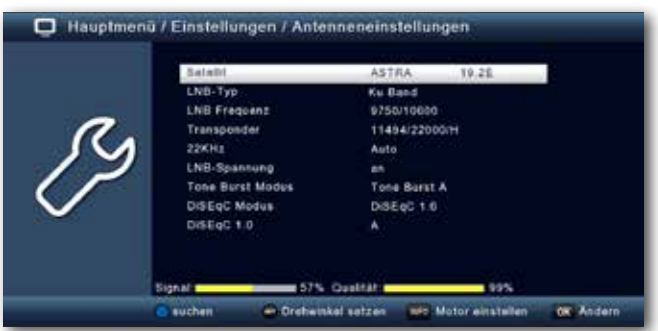

**Hinweis:** Der Receiver ist werkseitig bereits mit den Parametern der gängigsten Satellitenanlagen und Satellitenpositionen voreingestellt. Eine Veränderung der Einstellungen sollte daher nur dann durchgeführt werden, wenn Sie Satellitenpositionen empfangen möchten, die noch nicht im Gerät voreingestellt sind. Bitte befragen Sie dazu auch Ihren Fachhändler oder Installationsbetrieb.

#### Vorgehensweise:

In der Antennenkonfiguration können mehrere Parameter für den Empfang eingestellt werden. Dazu werden folgende Daten benötigt:

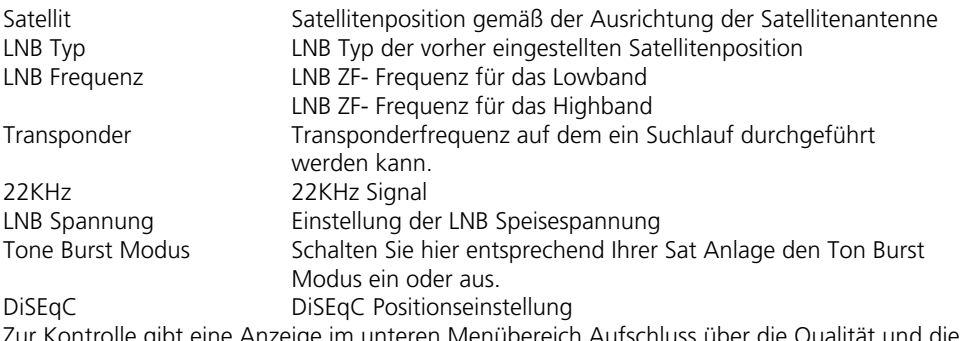

Zur Kontrolle gibt eine Anzeige im unteren Menübereich Aufschluss über die Qualität und die Stärke des empfangenen Signals.

#### **8.6.1 Satellit**

Stellen Sie in diesem Punkt die Satellitenpositionen ein, die Sie mit Ihrer Satanlage empfangen können.

> Wählen Sie den Punkt Satellit mit Hilfe der **Pfeiltasten auf/ab**.

- > Drücken Sie die **OK Taste**. Es öffnet sich eine Liste mit den zur Verfügung stehenden Satelliten, die Sie dann über die **Pfeiltasten auf/ab** auswählen können.
- > Bestätigen Sie anschließend mit **OK**.

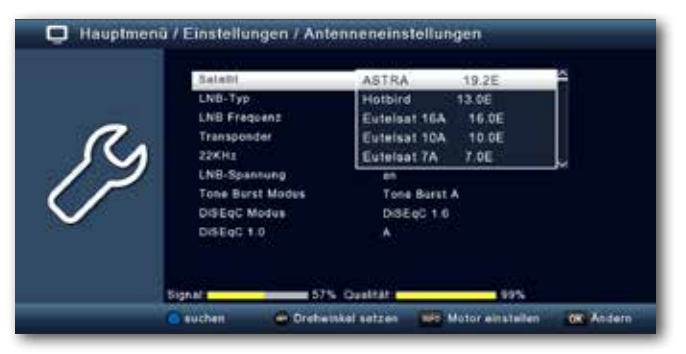

#### **8.6.2 LNB Typ**

In diesem Punkt können Sie mit Hilfe der **Pfeiltasten links/rechts** den LNB Typ auswählen mit dem die Satellitenposition zu empfangen ist.

#### **8.6.3 LNB Frequenz**

Stellen Sie hier mit Hilfe **Zehnertastatur** die für das LNB spezifischen ZF-Frequenzen im High- und Low Band ein.

#### **8.6.4 Transponder**

Wählen Sie hier den Transponder aus, auf dem der Receiver ein Signal vom ausgewählten Satelliten empfangen soll.

#### **8.6.5 22 KHz**

Mit der 22 KHz-Schaltung werden bei Satellitenanlagen Steuerungsbefehle wie z.B. Lowund High Band Umschaltung realisiert. Schalten Sie mit Hilfe der **Pfeiltasten links/rechts** das 22 KHz-Signal an, aus oder schalten Sie die Einstellung auf Auto.

#### **8.6.6 LNB Spannung**

Stellen Sie hier mit Hilfe der **Pfeiltasten rechts/links** die Steuer-Speisespannung für das verwendete LNB ein.

#### **8.6.7 Tone Burst Modus**

Schalten Sie hier den Tone Burst entsprechend der angeschlossenen Satellitenanlage. Diese Einstellung ist abhängig von der Satellitenempfangsanlage und den dazugehörigen Baugruppen.

#### **8.6.8 DiSEqC**

In diesen Feldern stellen Sie mit den **Pfeiltasten links/rechts** die Satellitenposition ein, die über DiSEqC angesteuert wird. Diese Einstellung ist abhängig von der Satellitenempfangsanlage und den dazugehörigen Baugruppen.

#### **8.6.9 Transponderliste und Transpondersuchlauf**

Sie können gezielt nach einem bestimmten Programm suchen, dessen Sendeparameter bekannt sind. Außerdem können Transponder neu hinzugefügt werden.

- > Drücken Sie die **Menütaste**.
- > Wechseln Sie zum Menüpunkt Einstellungen und bestätigen Sie mit **OK.**
- **>** Wählen Sie Antenneneinstellungen an und bestätigen Sie mit **OK.**
- > Wählen Sie den Satelliten aus, auf dem Sie Programme suchen möchten.
- > Wechseln Sie zum Feld Transponder und drücken Sie die **OK Taste**, um die Transponderliste zu öffnen.

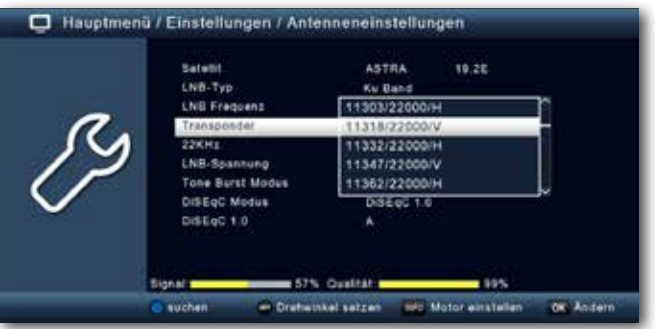

- > Wählen Sie einen Transponder aus, auf dem Sie einen Suchlauf durchführen möchten.
- > Drücken Sie die **blaue Taste** um den Suchlauf zu starten.
- **>** Ist die Zeile Netzwerksuche auf an gesetzt, sucht das Gerät auf allen Frequenzen die vom Satellitenbetreiber zur Verfügung gestellt werden. Schalten Sie diese Funktion aus, wenn Sie nur auf dem angewählten Transponder suchen möchten.
- > Entscheiden Sie im Fenster Sendertyp, ob Sie alle Sender neu suchen möchten, oder ob Sie gezielt nur frei empfangbare Sender suchen möchten. Es empfiehlt sich, bei diesem Receiver nach nur frei empfangbaren Sendern zu suchen.
- > Wechseln Sie in die Zeile Suche starten und bestätigen Sie mit **OK.**

Der Suchlauf kann jederzeit durch Drücken der Taste **EXIT** abgebrochen werden.

Wenn Sie die bereits gefundenen Sender speichern möchten, bestätigen Sie nach beendetem Suchlauf oder nach Abbruch über **EXIT** die Abfrage mit Ja oder Nein.

Die gefundenen Programme werden am Ende der Programmliste hinzugefügt.

#### **8.7 Netzwerkkonfiguration**

Nehmen Sie hier alle Einstellungen vor, um das Gerät mit Ihrem Heimnetzwerk zu verbinden. Diese Einstellungen werden nur dann benötigt, wenn der Receiver über W-LAN mit Ihrem Heimnetzwerk verbunden werden soll.

Durch Einbindung des Gerätes in ein Heimnetz mit Internetzugang, kann die im Gerät installierte Wetter App genutzt und eine Sprachsteuerung über Amazon Alexa ermöglicht werden. Weitere Informationen zur Alexa Sprachsteuerung finden Sie im Kapitel 12.

- > Drücken Sie die **Menütaste**.
- > Wechseln Sie zum Menüpunkt Einstellungen und bestätigen Sie mit **OK.**
- > Wechseln Sie zum Menüpunkt Netzwerkkonfiguration und bestätigen Sie mit **OK**.

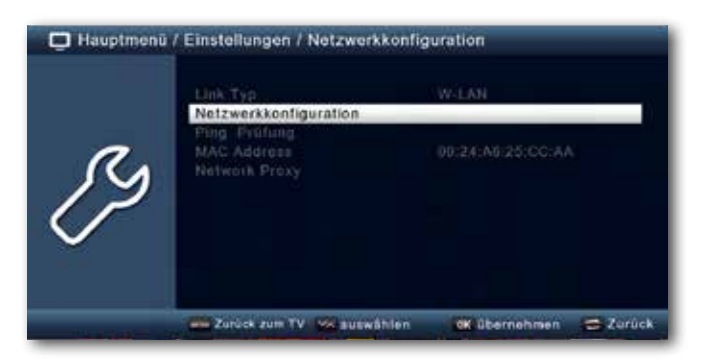

> Bestätigen Sie den Punk Netzwerkkonfiguration erneut. Es erfolgt eine Auflistung aller empfangbaren W-LAN Netzwerke.

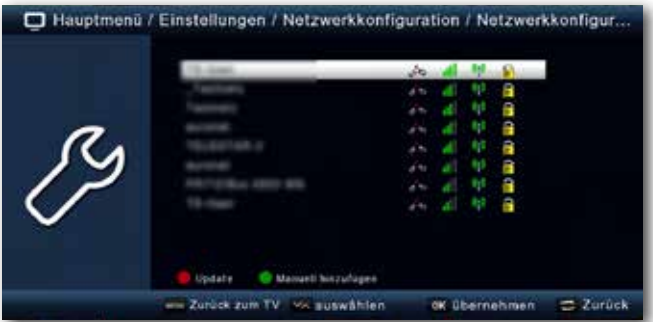

- > Wählen Sie aus der Netzwerkliste das Netzwerk aus, mit dem der Receiver verbunden werden soll.
- > Bestätigen Sie mit **OK.**

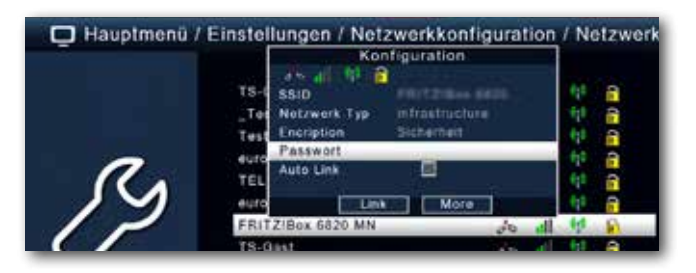

> Geben Sie nun in der Zeile Passwort, den W-LAN Netzwerkschlüssel ein.

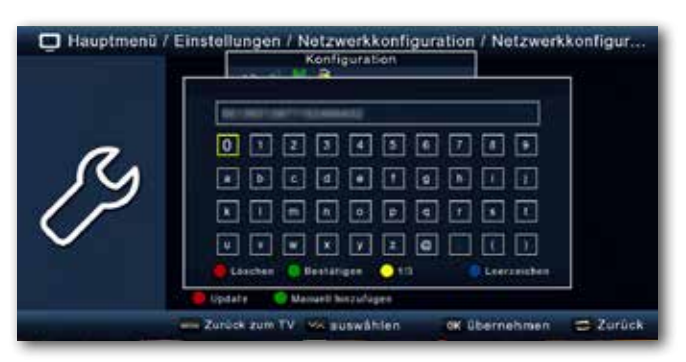

> Bestätigen Sie Ihre Eingabe mit **OK.** Die W-LAN Verbindung wird hergestellt.

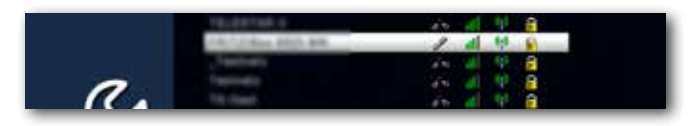

#### **8.8 Software Update**

Zur Verbesserung der Funktionen des Gerätes kann eine Aktualisierung der Betriebssoftware nötig sein.

Es gibt mehrere Möglichkeiten, die Software des Gerätes zu aktualisieren.

#### **8.8.1 Software über USB**

Über die USB Schnittstelle haben Sie die Möglichkeit, die Betriebssoftware Ihres Receivers zu aktualisieren, die, sofern erforderlich, auf www.Telestar.de zum Download bereit steht. Die auf der Internetseite zur Verfügung gestellte Software muss entpackt werden. Die entpackte Datei spielen Sie dann auf ein entsprechendes Speichermedium und verbinden dieses via USB mit dem Receiver.

- > Drücken Sie die **Menütaste**.
- > Wechseln Sie zum Menüpunkt Einstellungen und bestätigen Sie mit **OK.**
- >Wählen Sie Softwareupdate an und bestätigen Sie mit **OK.**

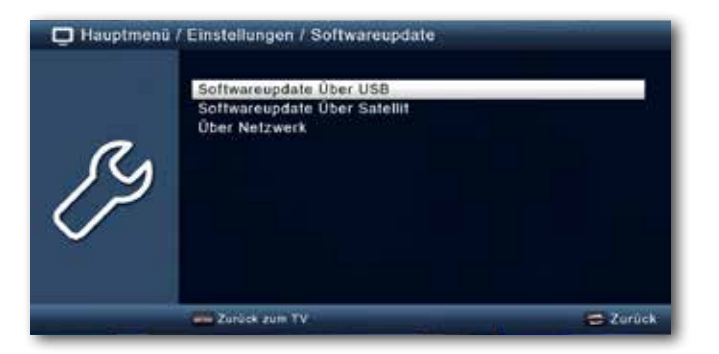

>Wählen Sie Softwareupdate über USB an und bestätigen Sie mit **OK.**

> Wählen Sie die Software Datei aus und bestätigen Sie erneut mit **OK.**

Das Update wird automatisch gestartet. Nach Abschluss des Update-Vorgangs wird der Receiver automatisch neu gestartet. Um das Update zu aktivieren, rufen Sie nach der Softwareaktualisierung die Werkseinstellungen auf. Lesen Sie dazu auch Kapitel 11.4.

#### **ACHTUNG!**

#### **Bitte trennen Sie während des Ladevorgangs unter keinen Umständen das USB Speichermedium vom Receiver!!**

#### **8.8.2 Softwareupdate über Satellit**

Der Receiver kann eine neue Software über Satellit laden, sofern diese zur Verfügung steht. Um die Software laden zu können, müssen der Satellit und die Frequenz angegeben werden.

- > Drücken Sie die **Menütaste**.
- > Wechseln Sie zum Menüpunkt Einstellungen und bestätigen Sie mit **OK.**
- >Wählen Sie Softwareupdate an und bestätigen Sie mit **OK.**
- >Wählen Sie Softwareupdate über Satellit an und bestätigen Sie mit **OK.**

#### **Folgende Parameter sind voreingestellt und müssen in der Regel nicht geändert werden.**

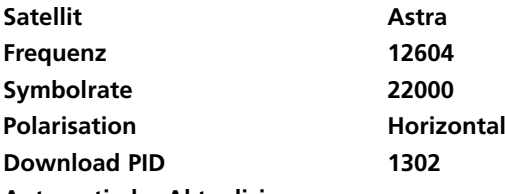

#### **Automatische Aktualisierung an**

Die angegebenen Parameter sind auf dem Stand der Erstellung dieser Anleitung und können ggf. von den aktuellen Parametern abweichen.

Bitte wenden Sie sich bezüglich dieser Parameter auch an Ihren Fachhändler.

Alle Einstellungen können Sie verändern, indem Sie den entsprechenden Punkt mit Hilfe der **Pfeiltasten auf/ab** anwählen und mit den **Pfeiltasten rechts/links** anpassen.

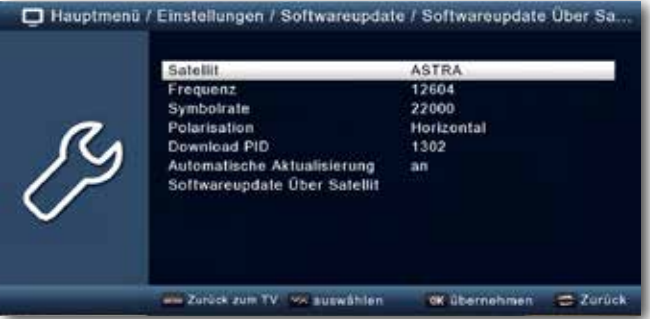

> Um das Update über Satellit zu starten, wechseln Sie in die Zeile Softwareupdate über Satellit und bestätigen Sie mit **OK.**

#### **8.8.3 Software über Netzwerk**

Die Software kann, falls erforderlich, auch über eine Netzwerkverbindung geladen werden. Dazu muss der Receiver mit dem Internet über Netzwerk verbunden sein.

Bitte lesen Sie dazu auch Kapitel 8.7.

- > Drücken Sie die **Menütaste**.
- > Wechseln Sie zum Menüpunkt Einstellungen und bestätigen Sie mit **OK.**
- >Wählen Sie Softwareupdate an und bestätigen Sie mit **OK.**
- >Wählen Sie Softwareupdate über Netzwerk an und bestätigen Sie mit **OK.**

#### **8.9 Werkseinstellungen**

Sie können alle Einstellungen, die Sie an dem Receiver vorgenommen haben, mit der Werkseinstellung in den ursprünglichen Zustand zurücksetzen. Dies ist dann nützlich wenn Sie Änderungen vorgenommen haben, die anschließend zu einer nicht optimalen Funktion des Gerätes führen sollten.

- > Drücken Sie die **Menütaste**.
- > Wechseln Sie zum Menüpunkt Einstellungen und bestätigen Sie mit **OK.**
- >Wählen Sie Werkseinstellungen an und bestätigen Sie mit **OK.**
- **>** Anschließend müssen Sie den 4 stelligen PIN Code über die **Zehnertastatur** Ihrer Fernbedienung eingeben. Der werkseitige PIN ist 0000.

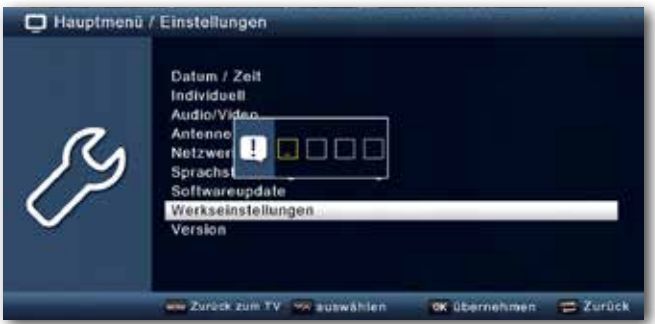

> Das Gerät wird in die Werkseinstellung gesetzt.

#### **8.10 Version**

Um die aktuelle Software-Version des Receivers zu überprüfen, können die Informationen über diesen Menüpunkt abgerufen werden.

- > Drücken Sie die **Menütaste**.
- > Wechseln Sie zum Menüpunkt Einstellungen und bestätigen Sie mit **OK.**
- **>** Wählen Sie Version an und bestätigen Sie mit **OK.**
- > Sie erhalten Informationen zum Software- und Hardwarestand des Gerätes.

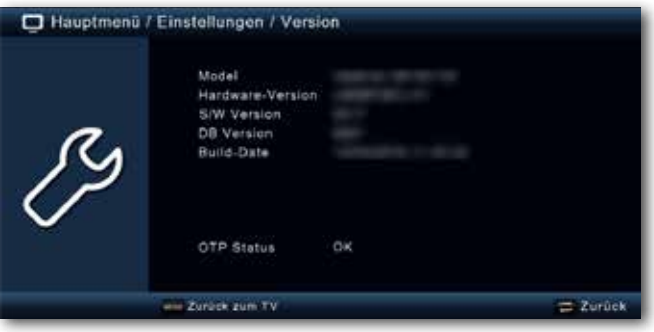

#### **9. MULTIMEDIA**

Ihr Receiver ist mit einer USB 2.0. Schnittstellen ausgestattet, über die USB Massenspeichergeräte wie beispielsweise ein USB Stick oder eine externe Festplatte angeschlossen werden können (Gerätevoraussetzungen: Dateiformat FAT 32, Geschwindigkeit bei externen Festplatten: 5400 U/min).

#### **ACHTUNG!**

#### **Je nach Gerätetyp muss das externe USB Massenspeichergerät zusätzlich über ein separates Netzteil mit Strom versorgt werden. Lesen Sie hierzu bitte die Bedienungsanleitung des zu verwendenden USB Massenspeichergerätes!! Hinweis**:

Bei USB Speichermedien, insbesondere bei USB Sticks gibt es zum Teil erhebliche Unterschiede bezüglich der Lese- bzw. Schreibgeschwindigkeit. Dies ist abhängig von der Qualität des USB Gerätes. Verwenden Sie bitte nur USB Sticks von Markenherstellern mit entsprechend hoher Geschwindigkeit und genügend freiem Speicherplatz um Aufnahme- und Wiedergabefehler zu vermeiden.

Über die USB Option können Sie mit Hilfe Ihres Receivers Musik, Bilder oder Filme vom angeschlossenen USB-Speichermedium wiedergeben.

Außerdem können Sie Ihre eigens erstellte Programmliste auf einen USB Datenträger sichern. So haben Sie die Möglichkeit, diese Programmliste z.B. nach einem Werksreset wieder auf den Receiver aufzuspielen.

Über die USB Schnittstelle haben Sie die Möglichkeit, die Betriebssoftware Ihres Receivers zu aktualisieren, die ggf. auf www.telestar.de zum Download bereit steht.Diese spielen Sie dann auf ein entsprechendes Speichermedium und verbinden dieses via USB mit dem Receiver.

#### **9.1. Film**

- > Drücken Sie die **Menütaste**.
- > Wechseln Sie zum Menüpunkt Multimedia und bestätigen Sie mit **OK.**
- > Wählen Sie mit den **Pfeiltasten** den Menüpunkt "Film".
- > Bestätigen Sie mit **OK**.
- > Anschließend wählen Sie den Pfad für die Datei, die Sie abspielen möchten, und drücken die **OK Taste**.

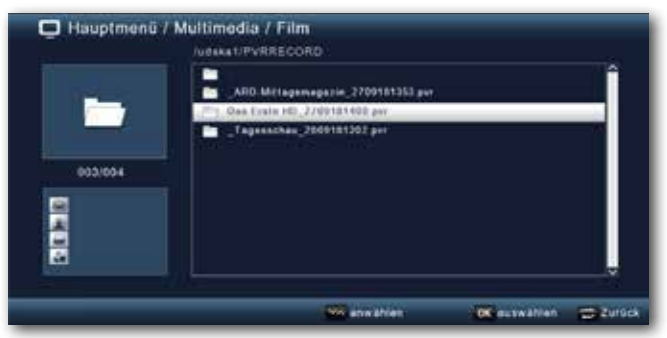

Über das USB Media Menüfeld können Sie im USB Modus den Player steuern.

#### **9.2. Foto**

- > Drücken Sie die **Menütaste**.
- > Wechseln Sie zum Menüpunkt Multimedia und bestätigen Sie mit **OK.**
- > Wählen Sie mit den **Pfeiltasten** den Menüpunkt Foto.
- > Bestätigen Sie mit **OK**.
- > Anschließend wählen Sie den Pfad für die Datei, die Sie abspielen möchten, und drücken die **OK Taste**.

#### **9.3. Musik**

- > Drücken Sie die **Menütaste**.
- > Wechseln Sie zum Menüpunkt Multimedia und bestätigen Sie mit **OK.**
- > Wählen Sie mit den **Pfeiltasten** den Menüpunkt Musik.
- > Bestätigen Sie mit **OK**.
- > Anschließend wählen Sie den Pfad für die Datei, die Sie abspielen möchten, und drücken die **OK Taste**.

#### **9.4. Dateimanager**

In diesem Menüpunkt haben Sie die Möglichkeit, das angeschlossene USB-Speichermedium zu formatieren. HIer können Sie Daten von einem angeschlossenen USB Datenträger auf einen anderen angeschlossenen USB Datenträger kopieren.

- > Drücken Sie die **Menütaste.**
- > Wechseln Sie zum Menüpunkt Multimedia und bestätigen Sie mit **OK.**

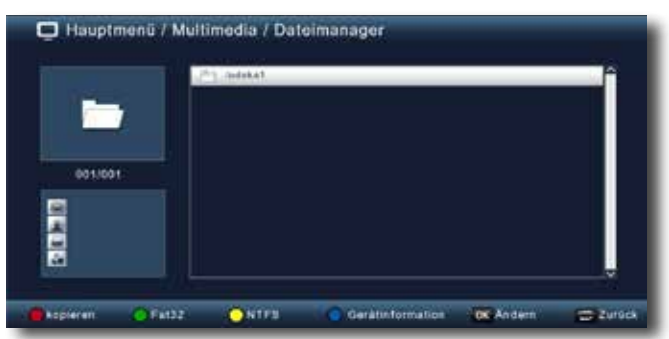

- > Es öffnet sich ein entsprechendes Fenster, in welchem Sie über die **Pfeiltasten** die gewünschte Partition auswählen können.
- > Zusätzlich können Sie bestimmen, ob der Datenträger in NTFS oder FAT 32 formatiert werden soll.
- > Wählen Sie dazu die entsprechende Funktion über die **farbigen Funktionstasten** an.
- > Bestätigen Sie die Angaben mit **OK.**

#### **ACHTUNG!**

#### **Alle auf dem Datenträger vorhandenen Dateien werden bei der Formatierung gelöscht!**

- > Es erscheint eine Abfrage, ob Sie den Datenträger wirklich formatieren möchten.
- > Zum Formatieren wählen Sie mit den Pfeiltasten **links/rechts OK**, möchten Sie den Datenträger nicht formatieren, so drücken Sie die **Taste EXIT**.

#### **10. TIMER**

Mit dem Receiver können Sie, ähnlich wie bei einem Video- oder DVD Rekorder Aufnahmen programmieren, um Sendungen aufzuzeichnen, wenn Sie z.B. nicht zu Hause sind.

Dazu stehen Ihnen 2 Möglichkeiten zur Verfügung.

Sie können eine Aufnahme direkt aus der Elektronischen Programmzeitschrift EPI programmieren. Lesen Sie hierzu auch Kapitel 11.13. Dies ist der schnellere Weg, die Aufnahme zu programmieren.

Sie können einen Timer auch manuell einstellen um damit eine Aufnahme auf den angeschlossenen USB Datenträger oder auf einen über Scart angeschlossenen Video/DVD Rekorder zu aktivieren.

> Drücken Sie die **Menütaste.**

> Wechseln Sie zum Menüpunkt Timer und bestätigen Sie mit **OK.**

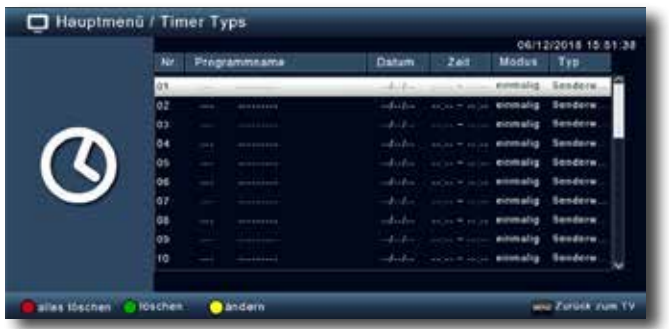

- > Sie erhalten eine Übersicht über Timerereignisse.
- > Wählen Sie einen Timer aus, den Sie einstellen möchten und drücken Sie die **gelbe Taste.**
- > Es öffnet sich ein neues Timer Fenster mit folgenden Einstellungen, die Sie mit Hilfe der **Pfeiltasten links/rechts/auf/ab** anwählen können.

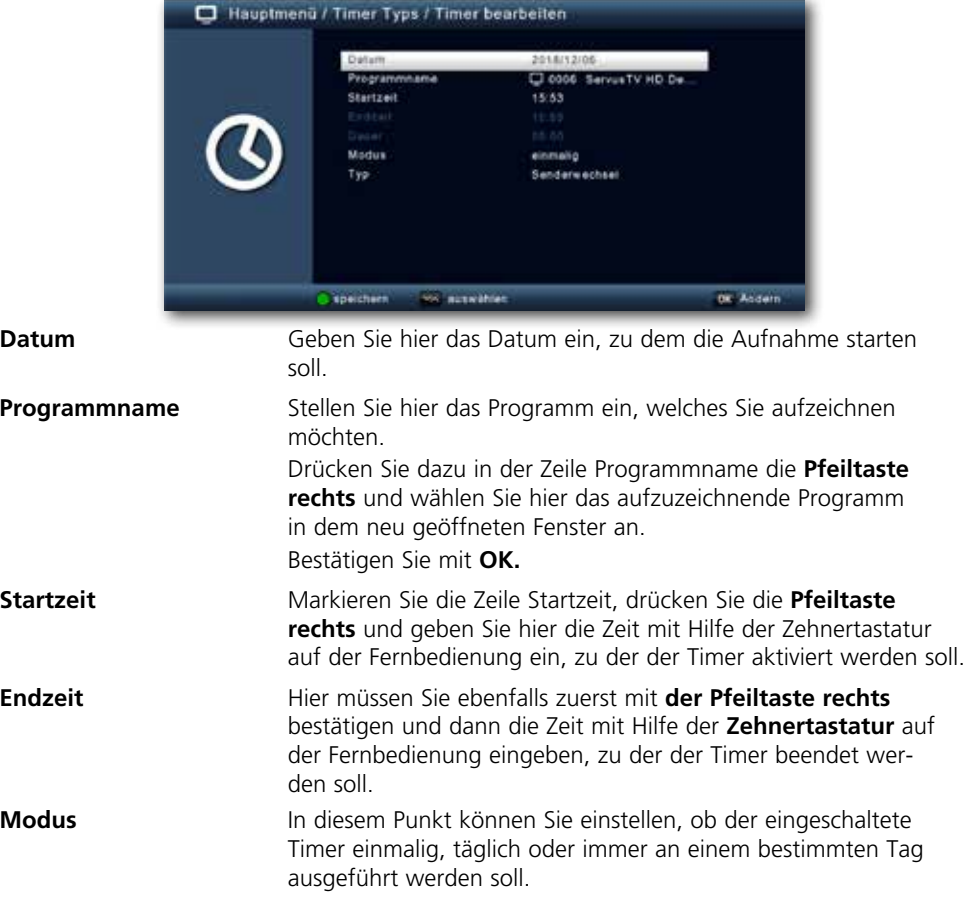

**Typ** Wenn sie Einschalten wählen, schaltet sich der Receiver zum eingestellten Zeitpunkt auf dem gewählten Programm ein, bei der Einstellung Abschalten wird der Receiver beim Erreichen der eingestellten Zeit ausgeschaltet. In der Einstellung Senderwechsel, führt der Receiver zum angegbenen Zeitpunkt einen Wechsel auf das eingestellte Programm durch.

In der Einstellung Rekorder führt der Receiver zum angegebenen Zeitpunkt eine Aufnahme auf einen angeschlossenen USB Datenträger durch.

> Wenn Sie alle Eingaben gemacht haben, verlassen Sie das Timermenü durch Drücken der **Taste OK**. Die Eingaben werden gespeichert, der Timer wird aktiviert.

#### **11. BEDIENUNG**

Haben Sie das Gerät über den Netzstecker angeschlossen und mit dem LNB sowie dem Fernsehgerät verbunden, leuchtet an der Front des Gerätes die rote Power LED. Das Gerät ist nun im Standby-Modus.

#### **11.1. Ein- und Ausschalten**

- > Drücken Sie die **Taste Ein/Standby** am Gerät oder auf der Fernbedienung. Nach ca. 10 Sekunden ist der Receiver hochgefahren und startet mit dem zuletzt eingestellten Programm.
- > Durch nochmaliges Drücken dieser Taste schalten Sie das Gerät wieder aus.

#### **11.2. Programmwahl**

#### **11.2.1. Mit Hilfe der Programm auf/ab-Tasten**

> Schalten Sie die Programme mit Hilfe der **Pfeiltasten auf/ab** am Receiver oder auf der Fernbedienung jeweils um einen Programmplatz auf oder ab.

#### **11.2.2. Mit Hilfe der Zehnertastatur**

> Geben Sie mit Hilfe der **Zahlentastatur** die gewünschte Programmnummer ein. Zum Beispiel:

- 1 für Programmplatz 1
- 1, dann 4 für Programmplatz 14
- 2, dann 3, dann 4 für Programmplatz 234

Bei der Eingabe von mehrstelligen Programmnummern haben Sie jeweils nach dem Drücken einer Taste ca. 2 Sekunden Zeit, um die Eingabe zu vervollständigen.

Wollen Sie nur eine einstellige beziehungsweise zweistellige Zahl eingeben, so können Sie den Umschaltvorgang durch Drücken der **Taste OK** nach Eingabe der letzten Ziffer beschleunigen.

#### **11.2.3. Programmwahl über Programmliste**

Um das Auffinden der einzelnen Programme zu erleichtern, verfügt Ihr Gerät über eine Programmlistenübersicht.

> Drücken Sie im laufenden Programm die **Taste OK.**

Es erscheint die Liste der Programme.

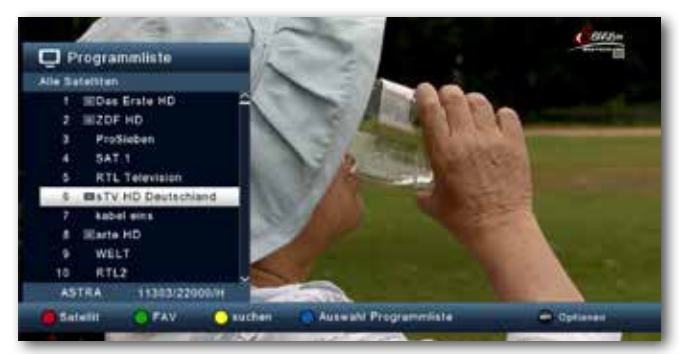

- > Sie können nun mit Hilfe der **Pfeiltasten auf/ab** in 1er Schritten und der **Pfeiltasten rechts/links** in 8er Schritten das gewünschte Programm auswählen und mit **OK** bestätigen. Die Programmliste verschwindet wieder durch erneutes Drücken der **OK Taste** oder der **EXIT Taste**.
- **Hinweis**: Das Gerät kann nur dann die Programme anzeigen, wenn die Satellitenanlage für den Empfang der jeweiligen Satellitenpositionen ausgelegt ist. Die Standard Satellitenposition für den Empfang der meisten deutschsprachigen Programme ist die Position Astra 19,2 Grad Ost. Wenn Sie auch andere Satellitenpositionen mit Ihrer Empfangsanlage empfangen können, muss dazu, wie unter Kapite 6.1. beschrieben, ein Suchlauf durchgeführt werden.

#### **11.2.4. Programmwahl über erweiterte Programmliste**

Durch Drücken der **roten Funktionstaste** rufen Sie die erweiterte Programmliste auf. Hier können Sie die Programmpositionen einsehen und mit Hilfe der **Pfeiltasten auf/ ab/links/rechts** durch das Programmangebot blättern. Hier stehen weitere Optionen der Programmsortierung zur Verfügung:

- > Drücken Sie in der erweiterten Programmliste die **rote Funktionstaste**. Nun können Sie sich die Programme nach Satellit sortiert anzeigen lassen.
- > Mit der **grünen Taste** können Sie ihre selbst erstellten Favoritenlisten aufrufen (Mehr dazu in Kapitel 11.2.5).
- > Durch Drücken der **gelben Funktionstaste** können Sie über ein virtuelles Keyboard gezielt nach einem bestimmten Programm suchen.
- > Durch Betätigen der **blauen Funktionstaste** können Sie die Programme nach Art des Verschlüsselungssystems ordnen.
- > Durch Drücken der **Taste EXIT** verlassen Sie die erweiterte Programmliste und kehren zum TV- bzw. Radiomodus zurück.

#### **11.2.5. Programm in einer Favoritenliste aufrufen**

> Drücken Sie im laufenden Programm die **OK Taste**, um die Programmliste aufzurufen.

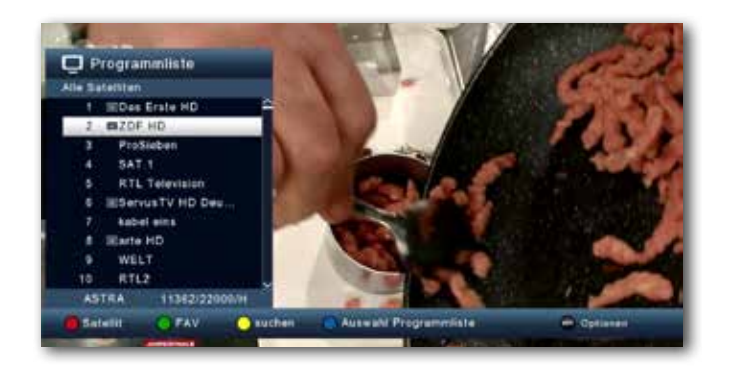

- > Drücken Sie die **grüne Taste.**
- > Wählen Sie eine Favoritenliste an, aus der Sie die Programme sehen möchten.

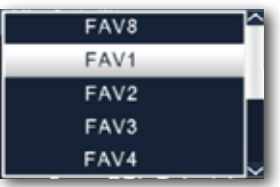

> Bestätigen Sie mit **OK**.

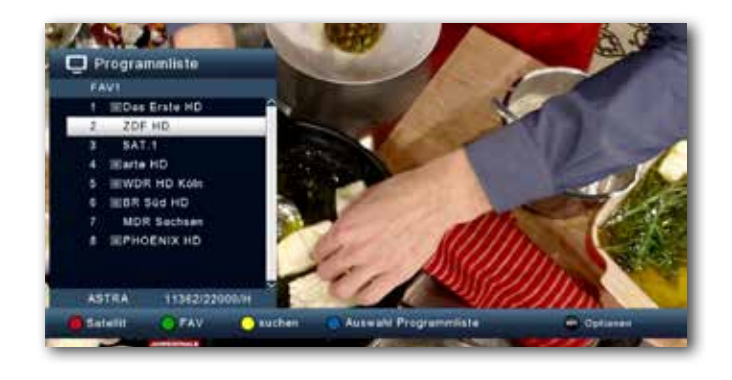

Nun wird die von Ihnen erstellte Favoritenliste angezeigt.

#### **11.3. Infobox**

Nach jedem Programmwechsel erscheint kurzzeitig eine Infobox mit den

Programmeigenschaften wie Programmplatz, Programmname, Titel der Sendung, Titel der nachfolgenden Sendung. Zusätzlich werden weitere Programmeigenschaften angezeigt, wie zum Beispiel Videotext, sowie eine Anzeige ob EPI Daten verfügbar sind.

- > Die Infobox können Sie ebenfalls durch Drücken der **Info Taste** aufrufen.
- > Durch Betätigen der **Taste EXIT** wird die Infobox wieder ausgeblendet.

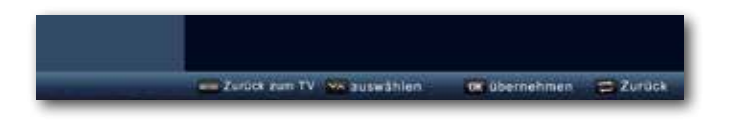

#### **11.4. Weitere Programminformationen**

- > Durch Drücken der **Taste INFO** erscheint die Infobox.
- > Wenn Sie nun die **INFO Taste** erneut drücken, erhalten Sie Zusatzinformationen zur laufenden Sendung.

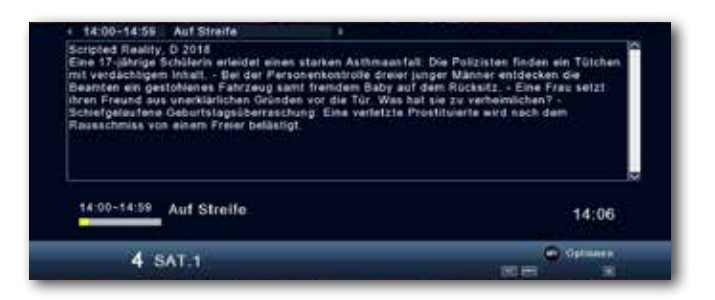

- > Um längere Informationstexte zu lesen, navigieren Sie im Textfenster durch die **Pfeiltasten auf/ab**.
- > Durch Drücken der **Taste EXIT** kehren Sie in den Normalbetrieb zurück.

#### **11.5. Lautstärkeregelung**

Sie haben die Möglichkeit, die Lautstärke Ihres Receivers zu regeln. Dies erleichtert den Umgang mit dem Receiver, da Sie somit alle wichtigen Funktionen auf einer Fernbedienung haben und selten auf die Fernbedienung Ihres Fernsehgerätes zurückgreifen müssen. Nach dem Einschalten des Receivers wird der Ton mit der zuletzt eingestellten Lautstärke wiedergegeben.

- > Regeln Sie die Lautstärke Ihres Receivers mit Hilfe der **Pfeiltaste rechts** lauter und mit Hilfe der **Pfeiltaste links** leiser.
- > Durch Drücken der **Taste Ton ein/aus (Mute)** wird der Ton aus- bzw. durch erneutes Drücken dieser Taste wieder eingeschaltet.

#### **11.6. TV/Radioumschaltung**

Die Vorprogrammierung enthält neben den Fernsehprogrammen auch Radioprogramme.

> Drücken Sie die **Taste NAV** auf der Fernbedienung, wählen Sie Radio an und bestätigen mit **OK.**

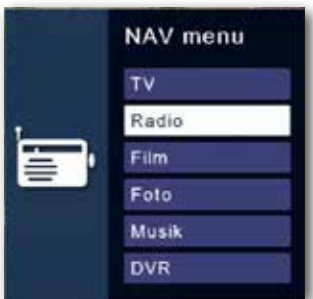

Der Receiver schaltet nun auf das zuletzt gehörte Radioprogramm um.

> Programme können im Radiomodus genau wie im TV Betrieb angewählt werden.

Um zurück zu den Fernsehprogrammen zu gelangen, drücken Sie die **Taste NAV,** wechseln Sie zum Punkt TV und bestätigen Sie mit **OK.**

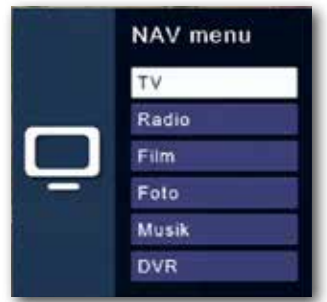

#### **11.7. Dolby Digital (AC3 - Betrieb)**

Der Receiver kann Dolby Digital Ton empfangen. Wird eine Sendung im Dolby Digital Sound (AC3) ausgestrahlt, kann dieser Ton aktiviert werden.

Möchten Sie die Sendung im Dolby Digital-Format (AC3) wiedergeben, dann stellen Sie Ihren Receiver wie folgt auf AC3-Betrieb um:

> Drücken Sie die **Audio Taste**. Die Bildschirmeinblendung Audio erscheint.

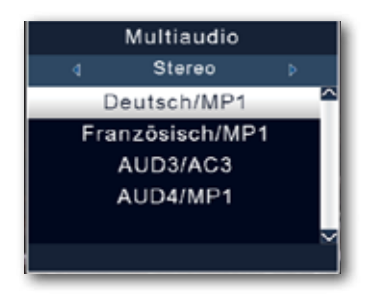

- > Wenn die Sendung in AC 3 gesendet wird, können Sie nun mit Hilfe der **Pfeiltasten auf/ab** den AC3 Modus anwählen und mit **OK** bestätigen. Nun können Sie die Sendung in 5.1-Kanal-Dolby-Digital-Sound hören.
- > Bitte beachten Sie, dass bei der AC 3 Einstellung der analoge Ton über die Scart Buchse oder den analogen Audio Ausgang abgeschaltet ist bzw. leiser werden kann.

#### **11.8. Rückkehr zum zuletzt eingestellten Programm**

- > Drücken Sie die **Taste OPT.**
- >Wählen Sie den das Feld zuletzt gesehen an und bestätigen Sie mit **OK.**

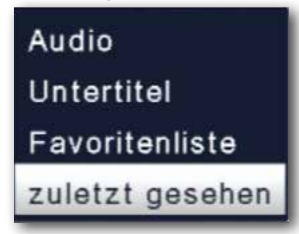

> Drücken Sie die **OK Taste** Sie erhalten eine Übersicht der zuletzt gewählten Programme.

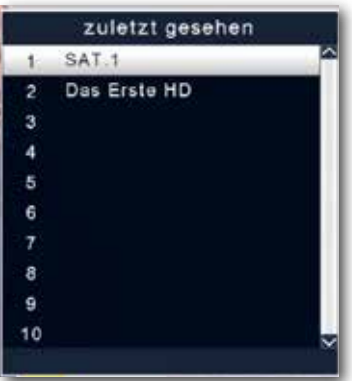

> Wählen Sie das gewünschte Programm aus und bestätigen Sie mit **OK**.

#### **11.9. Videotext**

Sofern gesendet, können Sie den integrierten Videotext-Decoder nutzen, um sich die Videotext-Informationen der einzelnen Programme anzeigen zu lassen.

> Schalten Sie das Programm ein, von dem Sie sich Videotext-Informationen ansehen möchten.

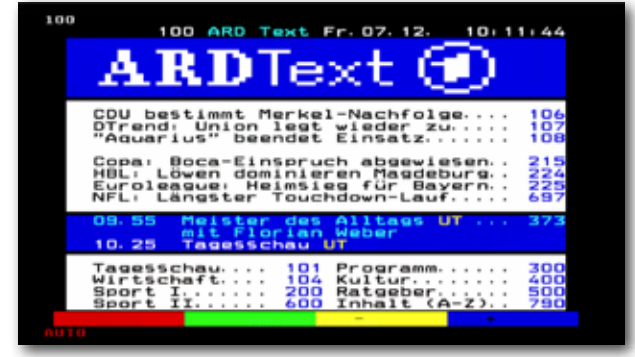

> Durch Drücken der **TXT Taste** schalten Sie den Videotext ein.

> Geben Sie mit Hilfe der **Zahlentastatur** die gewünschte Videotextseite ein. Ihre Eingabe wird in der oberen, linken Bildschirmecke angezeigt. Nachdem Sie die gewünschte Videotextseite eingegeben haben, sucht Ihr Gerät diese Seite.

Da die Videotextseiten nicht alle gleichzeitig übertragen werden können, kann es einige Sekunden dauern, bis Ihr Gerät die Seite gefunden hat und auf Ihrem Fernsehbildschirm anzeigt. Für alle Videotextbetreiber stellt die Seite 100 die Inhaltsangabe dar.

> Benutzen Sie die **Pfeiltasten auf/ab** um eine Seite vor- bzw. zurückzublättern. Durch Drücken der **Taste EXIT** gelangen Sie wieder in den Normalbetrieb zurück.

#### **11.10. Untertitel**

Einige Programmanbieter senden bei diversen Sendungen Untertitel aus. Um die Funktion der Untertitel-Einblendung einzuschalten, gehen Sie wie folgt vor:

- > Drücken Sie die **Taste OPT.** Wechseln Sie mit den **Pfeiltasten auf/ab** in das Feld "Untertitel" und drücken Sie OK.
- > In der unteren Zeile können Sie die Sprache mit den **Pfeiltasten links/rechts** auswählen.

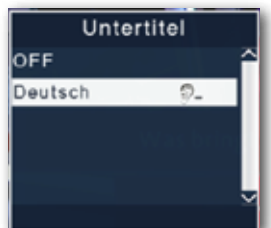

**Hinweis**: Es stehen nur Sprachen zur Verfügung, die vom Sender ausgestrahlt werden.

Beachten Sie, dass diese Funktion nur vorhanden ist, wenn tatsächlich Untertitel gesendet werden und achten Sie darauf, dass diese Einstellung nach einem Programmumschaltvorgang nicht erhalten bleibt.

#### **11.11. Aufnahme auf externe Festplatte**

Mit dem Receiver ist es möglich, Sendungen aufzuzeichnen. Sie benötigen dazu ein USB Speichermedium, z.B. eine USB Festplatte oder einen USB Stick, der in den USB Anschluss an der Rückseite des Receivers eingesteckt wird. Diese Aufnahmen können anschließend wiedergegeben werden.

**Hinweis**: Bitte beachten Sie, dass die Aufnahme nicht direkt nach dem Anschluss der Festplatte oder des USB Sticks starten kann, da sich das Gerät erst an dem Receiver initialisieren muss. Dieser Anmeldevorgang kann ca. 20 Sekunden dauern.

#### **Je nach Gerätetyp muss das externe USB Massenspeichergerät zusätzlich über ein separates Netzteil mit Strom versorgt werden. Lesen Sie hierzu bitte die Bedienungsanleitung des zu verwendenden USB-Massenspeichergerätes!!**

**Hinweis:** Bei USB Speichermedien, insbesondere bei USB Sticks gibt es zum Teil erhebliche Unterschiede bezüglich der Lese- bzw. Schreibgeschwindigkeit. Dies ist abhängig von der Qualität des USB Gerätes. Verwenden Sie bitte nur USB Sticks von Markenherstellern mit entsprechend hoher Geschwindigkeit und genügend freiem Speicherplatz um Aufnahme- und Wiedergabefehler zu vermeiden.

Bitte achten Sie darauf, dass der Datenträger im **Datenformat FAT 32** formatiert ist.

**Tipp: Der Receiver legt zur Aufnahme einen separaten Ordner auf dem Speichermedium an. Dieser Ordner hat die Bezeichnung PVR. Alle getätigten Aufnahmen befinden sich in diesem Ordner. Über die Taste PVR gelangen Sie zum angeschlossenen USB-Speichermedium, wo Sie anschließend den Pfad für diesen Ordner auswählen können.**

#### **11.11.1 Direkte Aufnahme**

Sie können eine Sendung direkt im laufenden Betrieb aufzeichnen.

> Drücken Sie während einer laufenden Sendung die **Taste 0 /Record.**

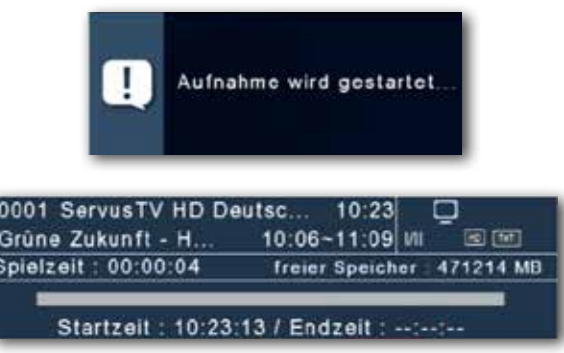

Ein Aufnahme-Kontrollfenster wird eingeblendet. Sie sehen hier, welches Programm aufgenommen wird.

Außerdem zeigt Ihnen das Gerät den, noch auf dem USB Datenträger vorhandenen, freien Speicherplatz an.

Sie können durch Drücken der **Taste EXIT** das Fenster schließen. **Hinweis**: Es kann ca. 5 sec. dauern, bis der Vorgang startet.

> Um die Aufnahme zu beenden, drücken Sie die **Stop Taste.**

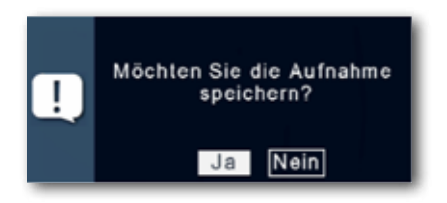

> Bestätigen Sie die Abfrage mit Ja oder Nein.

#### **11.11.2. Timeshift**

Der Receiver verfügt im USB-Aufnahmemodus über eine sogenannte Timeshift-Funktion. Bei dieser Funktion wird die Möglichkeit ausgenutzt, dass Wiedergabe und Aufnahme gleichzeitig erfolgen können. Dadurch ist **zeitversetztes Fernsehen** möglich. Dies ist dann nützlich, wenn Sie ein laufendes Programm anhalten möchten um es zu einem späteren Zeitpunkt an der angehaltenen Stelle weiter zu schauen.

#### **Beispiel: Überspringen von Werbeblöcken**

Sie möchten eine Sendung ohne Werbeunterbrechungen sehen? Mit dem PVR können Sie die aufgenommenen Werbeblöcke ganz einfach überspringen.

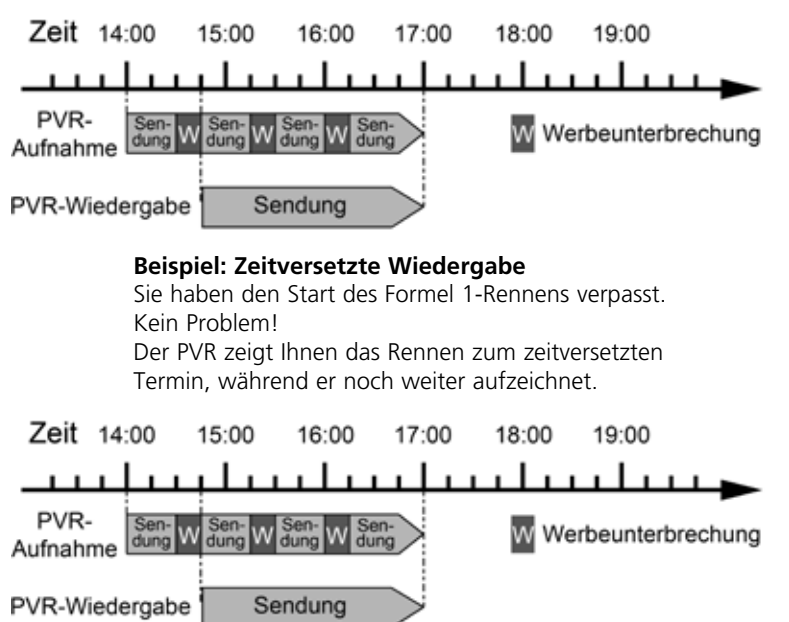

**Hinweis**: Es kann ca. 5 sec. dauern, bis die Aufnahme startet.

#### **Voraussetzung ist ein USB Datenträger am USB Anschluss!**

> Drücken Sie im laufenden Programm die **TIMESHIFT Taste.** Das Programm wird angehalten. Im oberen Bildrand wird die Zeit, die bereits aufgezeichnet ist, das Bild wird angehalten.

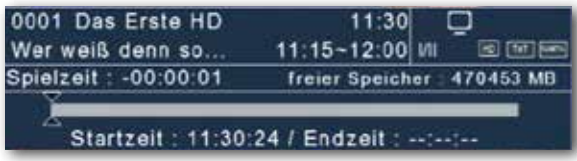

- > Um die Sendung an der angehaltenen Stelle weiter zu schauen, drücken Sie die **Taste Play**.
- > Die Einblendung können Sie über die **Taste EXIT** ausblenden.
- > Sie können nun die Sendung ab der Stelle schauen, an der Sie die **Timeshift Taste**  gedrückt haben. Die Sendung wird dabei im Hintergrund weiter aufgezeichnet.
- > Um die Timeshiftfunktion zu verlassen, drücken Sie die **STOP Taste.**

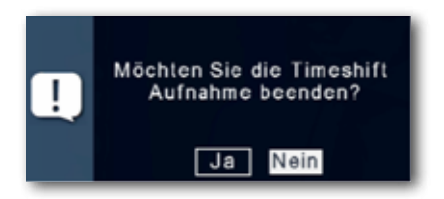

> Bestätigen Sie die Abfrage mit Ja oder Nein.

#### **11.12. Elektronische Programminfo EPI**

Mit Hilfe der EPI-Funktion (Electronic Programme Info) ist es möglich, Programmangebote und Inhalte diverser Programme auf dem Fernsehbildschirm darzustellen. Somit können Sie sich sehr schnell einen Überblick über die Sendungen und deren Inhalte verschaffen.

> Drücken Sie die **Taste EPI** auf der Fernbedienung im laufenden Programm des Receivers.

Es erscheint nun die elektronische Programmzeitschrift auf dem Bildschirm.

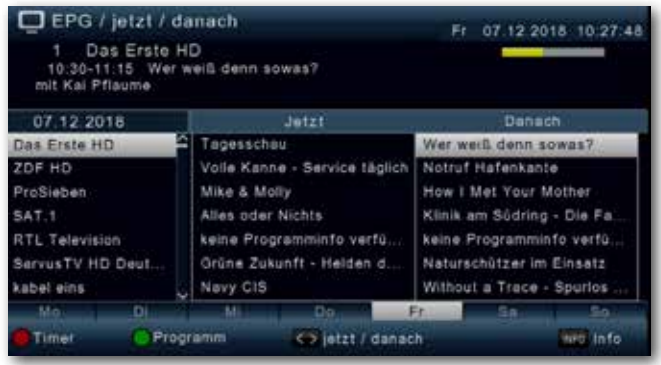

- > Weiterhin werden der Programmname und der Titel der laufenden Sendung angezeigt. Es kann bei einem Programmwechsel einige Sekunden dauern bis die EPI-Informationen des eingestellten Senders angezeigt werden.
- > Markieren Sie mit den **Pfeiltasten** die Sendung, von der Sie mehr Informationen sehen möchten. Um die Details zu lesen, drücken Sie die **INFO Taste.** Es öffnet sich nun ein Fenster mit Informationen zur jeweiligen Sendung.

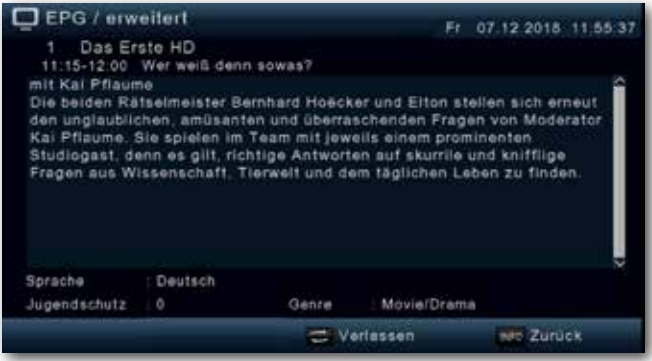

- > Sie können die EPI-Daten der einzelnen Programme für die nächsten 7 Tage einsehen. Um das Datum zu ändern, von dem Sie Programminformationen lesen möchten, wählen Sie mit Hilfe **blauen Funktionstasten** den nächsten Tag, oder mit der **gelben Funktionstaste** den vorherigen Tag an.
- > Um zum normalen TV-Betrieb zurückzukehren, drücken Sie die **EXIT Taste**.

#### **11.13. Timerprogrammierung über EPI**

Im EPI Menü können Sie direkt eine Aufnahme programmieren, die dann auf ein angeschlossenes USB Gerät aufgezeichnet werden kann.

Ebenfalls können Sie in der EPI Übersicht eine Erinnerung setzen.

Wenn Sie ein ausgewähltes Programm für eine Erinnerung markiert haben, schaltet das Gerät automatisch zum Beginn der Sendung auf den gewünschten Programmplatz um. So verpassen Sie den Anfang der Sendung nicht.

- > Markieren Sie in der EPI Übersicht die Sendung, die Sie aufzeichnen möchten, bzw. auf die das Gerät automatisch umschalten soll.
- > Drücken Sie anschließend die **rote Taste**.

Eine Erinnerung zur automatischen Umschaltung des Programms wird gesetzt. Es erscheint ein Uhrsymbol neben dem Sendungsnamen.

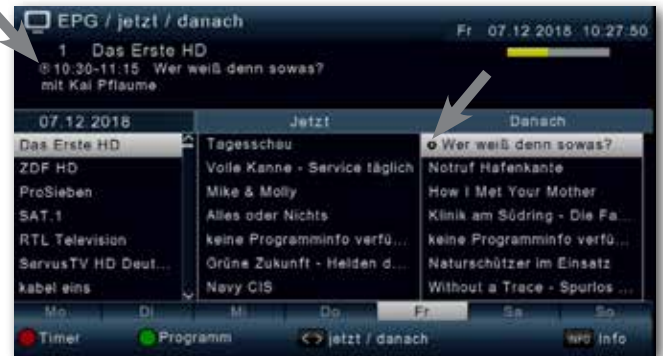

> Wenn Sie eine Aufnahme programmieren möchten, drücken Sie erneut die **rote Taste**.

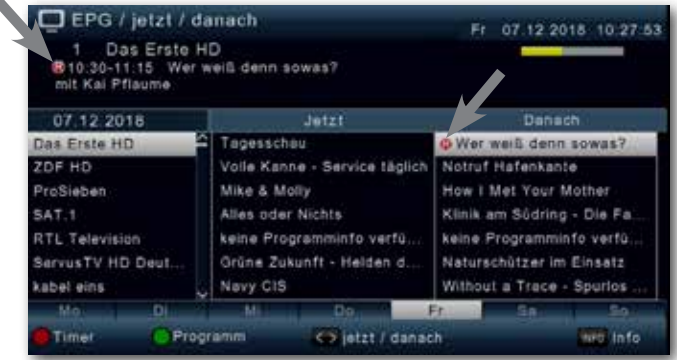

Es erscheint ein rotes Symbol neben dem Sendungsnamen.

- > Im Timerfenster markieren Sie mit den **Pfeiltasten auf/ab** die Zeile "Aufnahmeeinstellungen" und stellen die Einstellung "Aufnahme" ein. Gegebenenfalls können Sie noch die Start- und Stoppzeit ändern. Dafür lesen Sie Kapitel 10.
- > Nachdem Sie alle Einstellungen vorgenommen haben, drücken Sie die **EXIT.**

#### **11.14. Sleeptimer**

Der Receiver verfügt über einen Sleeptimer. Dabei kann eine Zeit eingestellt werden, nach der das Gerät automatisch ausschaltet.

- > Drücken Sie die **Taste OPT.**
- > Wechseln Sie in die Zeile Schlaf-Timer und bestätigen Sie mit **OK.**

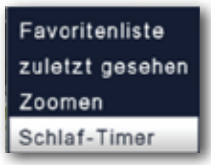

> Wählen Sie die Zeit an, nach der das Gerät ausschalten soll. Drücken Sie dazu die **Taste OPT** so oft, bis die gewünschte Zeit angezeigt wird.

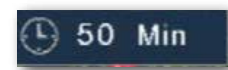

> Drücken Sie die **Taste EXIT** um die EInstellung zu übernehmen.

#### **11.15. Zoomfunktion**

Sie können im laufenden Fernsehbetrieb den Bildinhalt vergrößern, um z.B. Schriften und Einblendungen besser lesen zu können.

- > Drücken Sie die **Taste OPT.**
- > Wechseln Sie in die Zeile Zoomen und bestätigen Sie mit **OK.**

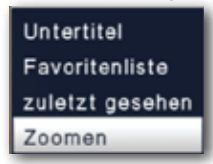

> Durch mehrmaliges Drücken der **Taste OPT** wird das Bild Schritt für Schritt vergrößert. Durch Drücken der **Taste EXIT** verlassen Sie die Zoomfunktion wieder.

#### **11.16 Programmlisten**

Sollten Sie Programme nach Ihren Wünschen in der Reihenfolge verändert bzw. Sender aus der Liste gelöscht oder hinzugefügt haben, können Sie diese Änderungen auf einen USB Datenträger speichern, um diese auf ein anderes Gerät der gleichen Baureihe aufzuspielen. oder um die Daten bei einem Werksreset wieder auf den Receiver aufspielen zu können.

#### **11.16.1. Programmliste auf USB speichern**

Unter diesem Menüpunkt können sie eine Programmliste auf einen USB Datenträger speichern. Gehen Sie dazu gehen Sie wie folgt vor:

- > Schließen Sie einen USB Datenträger an das Gerät an. Bitte beachten Sie auch die Hinweise zu USB Datenträgern.
- > Drücken Sie die **Menütaste.**
- > Wechseln Sie zum Menüpunkt Einstellungen und bestätigen Sie mit **OK.**
- >Wählen Sie Softwareupdate an, und bestätigen Sie mit **OK.**
- > Wählen Sie Softwareupdate über USB an und bestätigen Sie mit **OK.**
- > Drücken Sie die **blaue Taste** um die Programmliste auf den USB Datenträger zu sichern.
- > Eine Sicherung der Programmliste wird erstellt und als Datei gespeichert.
- > Um die Liste auf einen anderen Receiver oder die Programmliste erneut auf den Receiver aufzuspielen, gehen Sie bitte wie in Kapitel 11.18.2. beschrieben vor.

#### **11.16.2. Programmliste von USB auslesen**

Unter dem Menüpunkt Programmlisten können sie eine gespeicherte Programmliste wieder auf den Receiver aufspielen. Dazu gehen Sie wie folgt vor:

- > Schließen Sie einen USB Datenträger an das Gerät an.
- > Bitte beachten Sie auch die Hinweise zu USB Datenträgern.
- > Drücken Sie die **Menütaste.**
- > Wechseln Sie zum Menüpunkt Einstellungen und bestätigen Sie mit **OK.**
- >Wählen Sie Softwareupdate an, und bestätigen Sie mit **OK.**
- > Wählen Sie Softwareupdate über USB an und bestätigen Sie mit **OK.**
- > Öffnen Sie den Ordner auf dem Speichermedium, in welchem die gewünschte Programmliste gespeichert wurde

#### **Hinweis: Die Datei hat die Endung .bin.**

- > Wählen Sie die Datei über die **Pfeiltasten auf/ab** aus und bestätigen Sie mit **OK.**
- > Die gespeicherte Programmliste wird nun automatisch geladen.

#### **ACHTUNG!**

#### **Bitte trennen Sie während des Speicher- oder Ladevorgangs unter keinen Umständen das USB Speichermedium vom Receiver!!**

#### **11.17. Wetter Applikation**

In diesem Bereich finden Sie die Netzwerkapplikation Wetter, die Ihnen eine Wettervorhersage für die nächsten Tage an einem ausgewählten Standort anzeigt

#### **Hinweis:**

Diese Funktion lässt sich nur dann auswählen, wenn das Gerät über WiFi in einem Netzwerk eingebunden ist und dieses Netzwerk eine Verbindung zum Internet aufbauen kann. Lesen Sie dazu bitte auch Kapitel 8.7.

- > Drücken Sie die **Menü Taste.**
- > Wählen Sie mit Hilfe der Pfeiltasten auf/ab den Menüpunkt Apps an und bestätigen Sie mit **OK.**

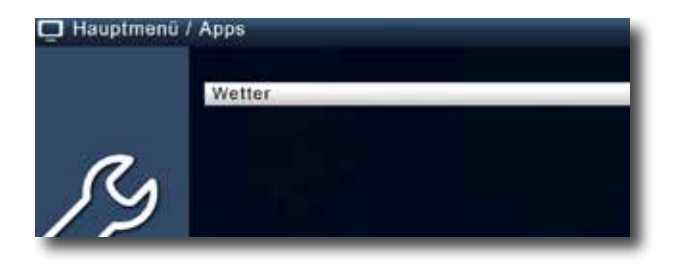

> Drücken Sie die **Taste OK** erneut.

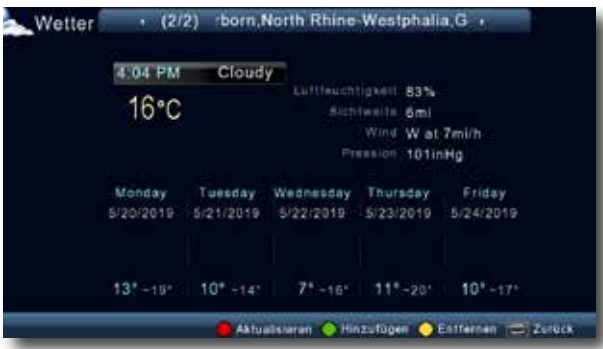

Drücken Sie **EXIT,** um die Wetter Applikation wieder zu verlassen.

#### **12. ALEXA SPRACHSTEUERUNG**

Dieser Receiver kann in Verbindung mit einem AMAZON Echo Gerät über Sprachbefehle bestimmte Funktionen ausführen. So ist es beispeilsweise möglich, per Sprachbefehl ein Programmwechsel vorzunehmen, die Lautstärke zu verringern oder zu erhöhen oder einen Aufnahme Timer zu programmieren, ohne dazu die Fernbedienung des Receivers in die Hand nehmen zu müssen.

Um generell eine Steuerung des Receivers über Sprache zu realisieren, wird eine für diesen Receiver passende App, ein sogenannter Skill benötigt. Der passende Skill ist auf Amazon abrufbar.

Folgende Bedingungen müssen erfüllt sein, um diese Funktion nutzen zu können.

- Sie benötigen ein Amazon Echo oder Amazon Echo Dot Gerät
- Einen Zugang zum Anbieter der Sprachsteuerung. Lesen Sie dazu bitte Kapitel 12.1.
- Ein WiFi Netzwerk mit Internetzugang, in dem das Alexa Gerät und der Receiver angemeldet ist.
- Der Receiver muss per WiFi in Ihrem Heimnetzwerk eingebunden sein. Lesen Sie dazu bitte Kapitel 8.7.
- Die Amazon Alexa App muss auf Ihrem Mobilgerät installiert sein.

Die Vorbereitung zu Sprachsteuerung erfolgt in 2 Schritten:

1. einen Account beim Anbieter des Sprachsteuerungs Skills anlegen und

2. den TELESTAR Skill aktivieren.

#### **12.1. Gerät für Sprachsteuerung vorbereiten**

#### **Schritt 1:**

#### **Erstellen Sie beim Anbieter der Sprachsteuerung einen Zugang.**

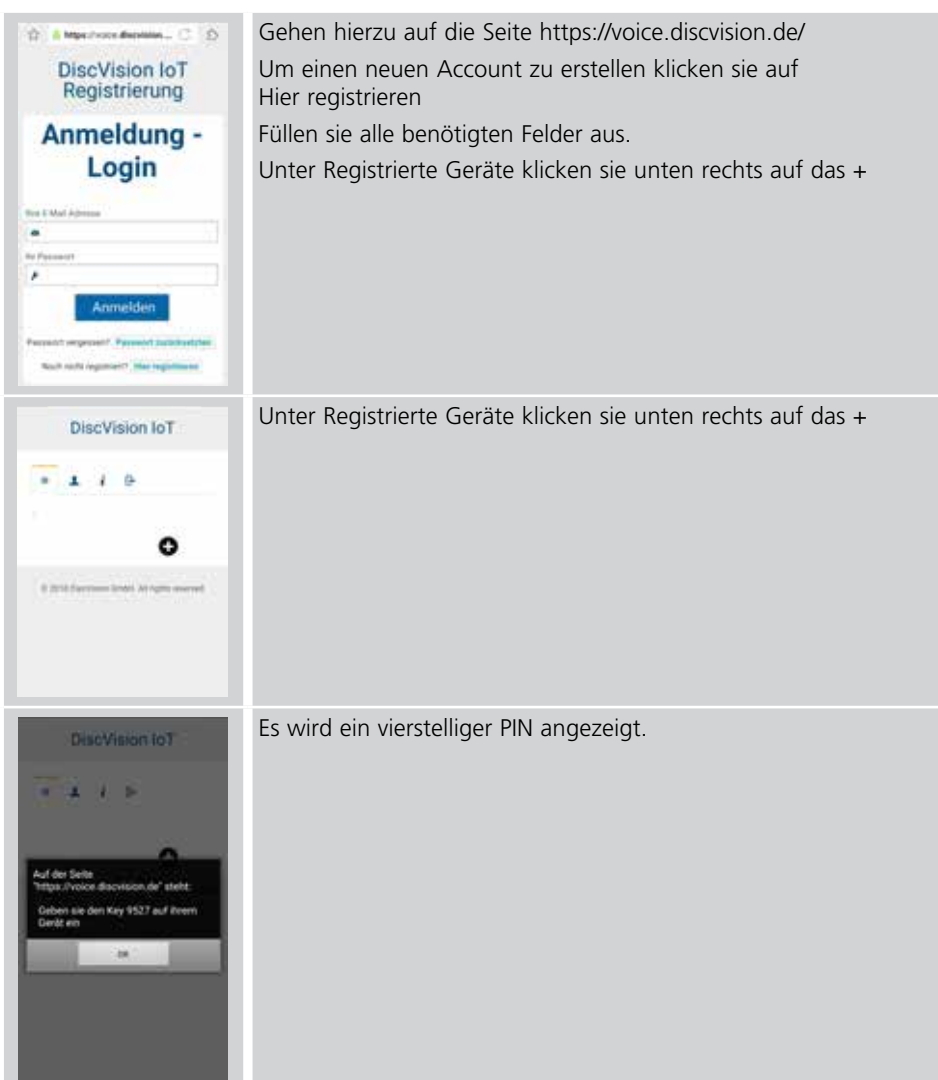

#### **Schritt 1: Erstellen Sie beim Anbieter der Sprachsteuerung einen Zugang.**

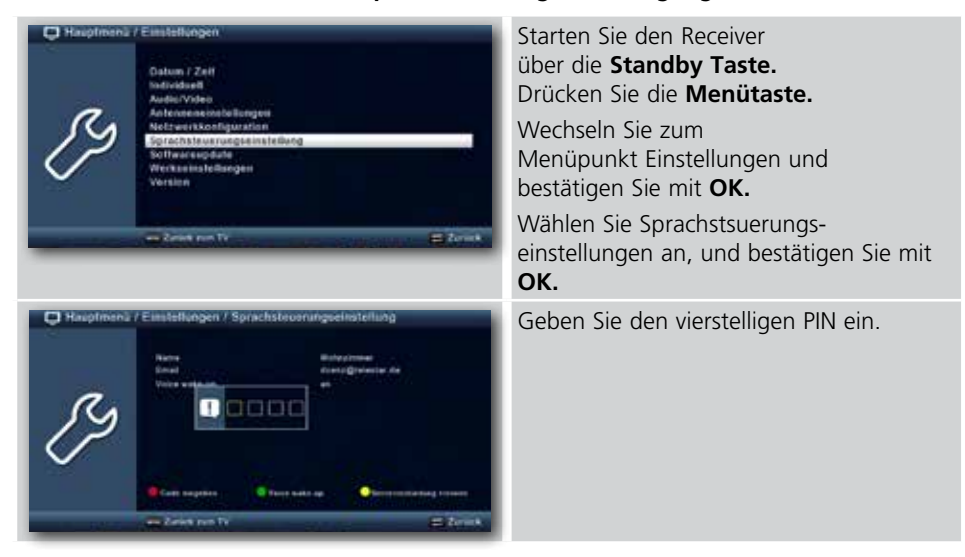

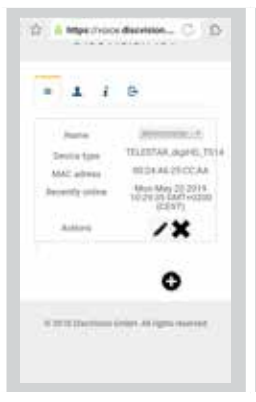

Jetzt laden sie die Webseite von https://voice.discvision.de/ neu. Der Receiver wird nun angezeigt als registriertes Gerät angezeigt.

Wenn sie den Namen/Standort des Receivers ändern möchten dann klicken sie unter Optionen auf das Stift Symbol. Sie können unter Name/Standort sich einen Namen aus der Liste aussuchen. Klicken sie nun unter Optionen auf das Disketten-Symbol um den Namen abzuspeichern.

**Schritt 1 ist nun abgeschlossen. Fahren Sie nun mit Schritt 2 fort, um die Sprachsteuerungskonfiguration abzuschließen.**

#### **Schritt 2:**

#### **Aktivierung des TELESTAR SMART CONTROL Skills.**

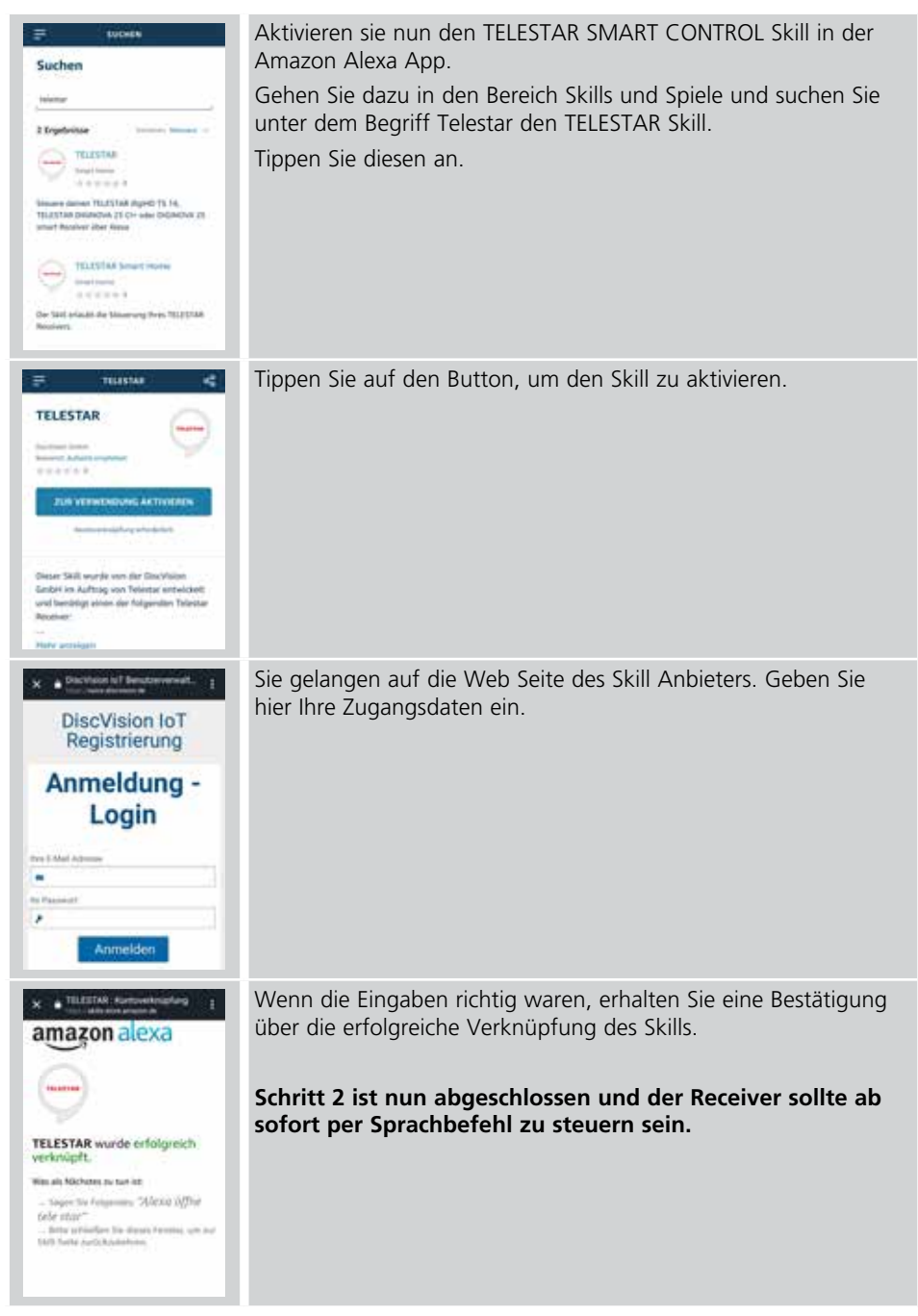

#### **12.2. Nutzung der Sprachsteuerung**

Der Skill erlaubt die Steuerung Ihres Telestar Receivers.

Um einen Steuerbefehl vorzunehmen sagen Sie vor dem Befehl:

"Alexa, öffne Telestar"

Das Echosystem wird Ihnen antworten mit:

"Willkommen bei Telestar, was kann ich für Sie tun?"

Nachfolgend die Befehle zur Bedienung des Receivers:

- Alexa, schalte im [Wohnzimmer] auf ZDF
- Alexa, schalte im [Wohnzimmer] auf Kanal 5
- Alexa, nächster Kanal im [Wohnzimmer]
- Alexa, vorheriger Kanal im [Wohnzimmer]
- Alexa, schalte [Wohnzimmer] aus/ein
- Alexa, stelle die Lautstärke im [Wohnzimmer] auf 30
- Alexa, die Lautstärke im [Wohnzimmer] um 20 erhöhen
- Alexa, die Lautstärke im [Wohnzimmer] um 20 verringern
- Alexa, [Wohnzimmer] Ton aus
- Alexa, [Wohnzimmer] Ton an

Sie können jederzeit die Hilfe zur Sprachsteuerung aufrufen. Sagen Sie dazu einfach: "Alexa, öffne Telestar und starte Hilfe".

Denken Sie bitte daran, vor jedem Befehl "Alexa, öffne Telestar" zu sagen.

Hier einige Beispiele:

- Hilfe > zeigt das Hilfe Menü auf dem TV
- Schalte auf ZDF
- Schalte einen Sender weiter
- Schalte auf Sender 5
- zufälliger Sender
- Zeige Senderliste > Fernseher zeigt Senderliste
- Seite weiter / zurück > Fernseher zeigt die nächste / vorherige Seite der Senderliste an
- Lösche Seite > dieser Befehl löscht die angezeigte Seite
- Schalte den Ton an/aus
- Ton an/aus
- Lautstärke lauter/leiser
- Lautstärke auf 30 > Lautstärke auf 30 Prozent
- Timeshift Pause / Play / Stop > pausiert/spielt oder stoppt das zeitversetzte Live Fernsehen
- Timeshift vorspulen / zurückspulen > innerhalb des Timeshift-Speichers wird vorbzw. zurückgespult
- Timeshift schneller/langsamer > das Vorspulen bzw. Zurückspulen geht schneller bzw. langsamer
- Zeige das Programm von ZDF > zeigt das EPG des Senders ZDF an
- Seite weiter/zurück > zeigt die nächste/vorherige Seite
- Lösche Seite > löscht die angezeigte Seite
- Zeige Inhalt Nummer 3 > zeigt die EPG Details des 3.Eintrags der Liste an
- Nummer 3 aufnehmen > plant eine Aufnahme des 3 Eintrags der Liste ein
- Was läuft heute / morgen / übermorgen auf ZDF > zeigt das EPG des Senders für den genannten Tag an
- Was läuft um 19 Uhr auf ZDF // zeigt das EPG des Senders für die genannte Zeit an
- Programmiere eine Aufnahme // startet einen Dialog zur Programmierung einer Aufnahme
- Zeige Aufnahmen // zeigt die Liste der vorhandenen Aufnahmen
- Suche nach Aufnahmen mit Titel Lindenstraße // sucht alle Aufnahmen der genannten Sendung innerhalb der Aufnahmeliste
- Starte Nummer 3 // spielt die dritte Aufnahme in der Liste ab
- Zeige Inhalt Nummer 3 // EPG Detailinformationen des dritten Eintrags der Liste an
- Seite weiter/zurück // nächste/vorherige Seite
- Lösche Seite // löscht die angezeigte Seite
- Aufnahme Pause / Play / Stop
- Aufnahme vorspulen / zurückspulen
- Aufnahmen langsamer / schneller
- Starte eine Aufnahme
- Aufnahme abbrechen
- Radio Modus
- **TV Modus**
- Zeige Teletext // startet Teletext
- gehe zu Teletext Seite 200 // zeigt die Teletext Seite 200 an
- schließe Teletext // beendet Teletext

Der zweite Skill **(TELESTAR Smart Home)** wird genau wie der erste installiert und benötigt ebenfalls eine Registrierung im DiscVision IoT (siehe Kapitel 12.1, Schritt 1 und 2).

Der TELESTAR Smart Home Skill ermöglicht es, den Receiver direkt über Alexa (ohne die "lange" Aktivierungsformel "Alexa öffne TELESTAR und ..." zu bedienen. Hier stehen die wichtigsten Schaltbefehle wie Ein- und Ausschalten oder Programmanwahl und -wechsel zur Verfügung, z.B.: "Alexa, schalte ZDF ein.".

Eine genaue Übersicht der zur Verfügung stehenenden Sprachbefehle finden Sie in der Beschreibung des Skills.

#### **13. TECHNISCHE DATEN**

#### **DBS-Tuner**

Eingangsfrequenzbereich: 950 .... 2150 MHz Eingangspegelbereich: - 65 dBm ... - 25 dBm DBS-Tuner Eingang: F - Buchse Ein-/Ausgangsimpedanz: 75 Ohm Demodulation: QPSK S2 Symbolrate: 2 ... 45 Mbaud/s Viterbiraten: 1/2, 2/3, 3/4, 5/6, 7/8

#### **Videodekodierung**

Videostandard: PAL / NTSC

#### **Audiodekodierung**

#### **LNB Stromversorgung**

LNB Spannung vertikal: 13V LNB Spannung horizontal: 18V **Demultiplexing:** gemäß ISO 13818-1 **USB Wiedergabe** Video Codec: MPEG 2/ MPEG 4

#### **Anschlüsse**

HDMI Ausgang: HD Video/Audio USB: 2.0 Host

Ausgang für 1. ZF: 950 ... 2150 MHz (loop through)

Videokompression: MPEG-4,264, MPEG-2, Bis zu MP@ML Profil Level: MP@HL, MPEG 4 /AVC Aktive Bildfläche: 480i, 576i, 576p, 720p, 1080i Bildformat: 16:9, 4:3 LB, 4:3 PS

Audiokompression: MPEG-1 & MPEG-2 Layer I und II Audio Mode: Dual (main/sub), Stereo Abtastfrequenzen: 32 kHz, 44.1 kHz, 48 kHz

LNB Strom: 500mA max.; kurzschlussfest **DiSEqC:** DiSEqC 1.0 und DiSEqC 1.2 **22 kHz-Modulation:** 22 kHz +/- 4KHz Amplitude 0,6 V +/- 0,2 V

Audio Codec: MPEG 1 Layer 2

S/SPDIF: S/SPDIF: AV Ausgang Scart Video analog FBAS Audio Stereo analog

**Fernbedienung** Fernbedien-System RC-5 Modulationsfrequenz 36 kHz Infrarot Wellenlänge 950 nm **Leistungsaufnahme:** Max. 10 Watt im Betrieb; Max. 0,5 Watt im Stand-By **Eingangsspannung:** 100-240V / 50/60 Hz Wechselspannung

#### **14. FEHLERSUCHHILFE**

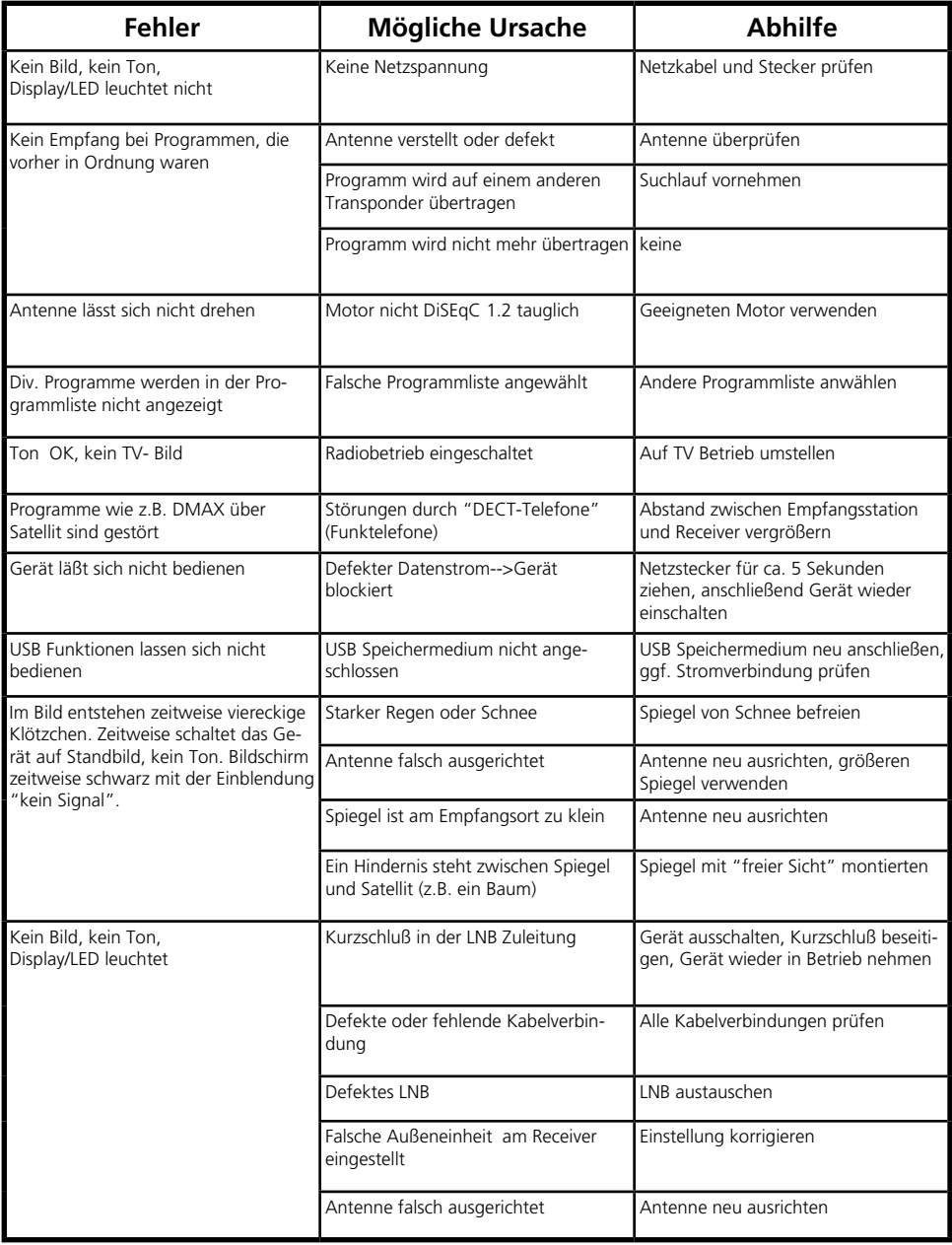

#### **15. ENTSORGUNGSHINWEIS**

#### **15.1. Entsorgung der Verpackung**

Die Verpackung Ihres Gerätes besteht ausschließlich aus wiederverwertbaren Materialien. Bitte führen Sie diese entsprechend sortiert wieder dem "Dualen System" zu.

#### **15.2. Entsorgung des Gerätes**

Das rechts abgebildete Symbol einer durchgestrichenen Mülltonne auf Rädern zeigt an, dass dieses Gerät der Richtlinie 2012 / 19 / EU unterliegt.

Diese Richtlinie besagt, dass Sie dieses Gerät am Ende seinerNutzungszeit nicht mit dem normalen Hausmüll entsorgen dürfen, sondern in speziell eingerichteten Sammelstellen, Wertstoffhöfen oder Entsorgungsbetrieben abgeben müssen.

Diese Entsorgung ist für Sie kostenfrei. Schonen Sie die Umwelt und entsorgen Sie fachgerecht.

Weitere Informationen erhalten Sie bei Ihrem lokalen Entsorger oder der Stadt- bzw. Gemeindeverwaltung.

#### **15.3. Entsorgung von Batterien**

Batterien und Akkus dürfen nicht im Hausmüll entsorgt werden.

Das rechts abgebildete Symbol bedeutet, dass Sie als Verbraucher verpflichtet sind, alle Batterien und Akkus einer gesonderten Entsorgung zuzuführen. Entsprechende Sammelbehälter stehen im Fachhandel und zahlreichen öffentlichen Einrichtungen bereit.

Informationen zur Entsorgung alter Batterien und Akkus erhalten Sie zusätzlich auch bei Entsorgungsfachbetrieben, Stadt- und Gemeindeverwaltungen.

Diese Entsorgung ist für Sie kostenfrei. Schonen Sie die Umwelt und entsorgen Sie fachgerecht.

Ein zusätzliches chemisches Symbol Pb (Blei) oder Hg (Quecksilber) unter der durchgestrichenen Mülltone bedeutet, dass die Batterie/ der Akku einen Anteil von mehr als 0,0005% Quecksilber oder 0,004% Blei enthält.

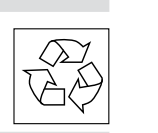

#### **16. SERVICE UND SUPPORT**

Sehr geehrte Kundin, Sehr geehrter Kunde!

Vielen Dank für die Wahl eines Produktes aus unserem Hause. Unser Produkt entspricht den gesetzlichen Anforderungen und wurde unter ständigen Qualitätskontrollen gefertigt. Die technischen Daten entsprechen dem aktuellen Stand zum Zeitpunkt der Drucklegung. Änderungen vorbehalten.

Die Gewährleistungszeit für den Receiver entspricht den gesetzlichen Bestimmungen zum Zeitpunkt des Erwerbs.

Wir bieten Ihnen ebenfalls unseren telefonischen HOTLINE-Service mit einer professionellen Hilfe an.

In unserem Servicebereich stehen Ihnen professionelle Fachkräfte Rede und Antwort. Hier können Sie alle Fragen stellen, die Sie bezüglich der TELESTAR Produkte haben, sowie Tipps zur Lokalisierung einer möglichen Fehlerursache erhalten.

Unsere Techniker stehen Ihnen von Montag - Freitag von

8.00 Uhr bis 16.45 Uhr unter folgender Rufnummer zur Verfügung:

02676 / 95 20 101

oder per Mail unter: service@telestar.de

Falls Ihnen an der Service Hotline nicht weitergeholfen werden kann, schicken Sie Ihr Gerät, möglichst in der original Verpakkung, aber unbedingt transportsicher verpackt, an folgende Adresse:

TELESTAR - DIGITAL GmbH Service Center Am Weiher 14 (Industriegebiet) 56766 Ulmen

## **17. CE HINWEIS**

# $\boldsymbol{\epsilon}$

Ihr Gerät trägt das CE-Zeichen und erfüllt alle erforderlichen EU-Normen.

Hiermit erklärt die TELESTAR DIGITAL GmbH, dass sich das Gerät TELESTAR digiHD TS 14 in Übereinstimmung mit den grundlegenden Anforderungen und den übrigen einschlägigen Bestimmungen der RoHS Richtlinie 2011/65/EU, der RE Richtlinie 2014/53/EU sowie der ErP Richtlinie 2009/125/EG befindet. Die Konformitätserklärung für dieses Produkt erhalten Sie auf:

www.telestar.de/de\_DE/Konformitaetserklaerung/352-529/?productID=22410

Inverkehrbringer: TELESTAR DIGITAL GmbH Am Weiher 14 56766 Ulmen

Alle in dieser Bedienunganleitung angegebenen technischen Daten und beschriebenen Funktionen entsprechen dem Stand der Drucklegung und können sich ohne vorherige Ankündigung ändern.

Für Druckfehler und Irrtümer übernehmen wir keine Haftung. Abschrift und Vervielfältigung nur mit ausdrücklicher Genehmigung der TELESTAR-DIGITAL GmbH gestattet.

Version 1.1, Stand: Juli 2019

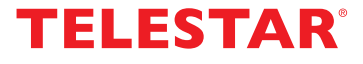